# GIGABYTE<sup>™</sup> H252-3C0

HCI Server - Intel UP 2U 4 Nodes Server with 12 x SATA/SAS

**User Manual** 

Rev. 1.0

## Copyright

© 2021 GIGA-BYTE TECHNOLOGY CO., LTD. All rights reserved.

The trademarks mentioned in this manual are legally registered to their respective owners.

## **Disclaimer**

Information in this manual is protected by copyright laws and is the property of GIGABYTE. Changes to the specifications and features in this manual may be made by GIGABYTE without prior notice. No part of this manual may be reproduced, copied, translated, transmitted, or published in any form or by any means without GIGABYTE's prior written permission.

## **Documentation Classifications**

In order to assist in the use of this product, GIGABYTE provides the following types of documentation:

- User Manual: detailed information & steps about the installation, configuration and use of this
  product (e.g. motherboard, server barebones), covering hardware and BIOS.
- User Guide: detailed information about the installation & use of an add-on hardware or software component (e.g. BMC firmware, rail-kit) compatible with this product.
- Quick Installation Guide: a short guide with visual diagrams that you can reference easily for installation purposes of this product (e.g. motherboard, server barebones).

Please see the support section of the online product page to check the current availability of these documents

## For More Information

For related product specifications, the latest firmware and software, and other information please visit our website at http://www.gigabyte.com

For GIGABYTE distributors and resellers, additional sales & marketing materials are available from our reseller portal: http://reseller.b2b.gigabyte.com

For further technical assistance, please contact your GIGABYTE representative or visit https://esupport.gigabyte.com/ to create a new support ticket

For any general sales or marketing enquiries, you may also message GIGABYTE server directly by email: server.grp@gigabyte.com

# Conventions

The following conventions are used in this user's guide:

|   | <b>NOTE!</b> Gives bits and pieces of additional information related to the current topic.    |  |
|---|-----------------------------------------------------------------------------------------------|--|
|   | <b>CAUTION!</b> Gives precautionary measures to avoid possible hardware or software problems. |  |
| A | WARNING! Alerts you to any damage that might result from doing or not doing specific actions. |  |

## **Server Warnings and Cautions**

Before installing a server, be sure that you understand the following warnings and cautions.

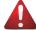

#### WARNING!

# To reduce the risk of electric shock or damage to the equipment:

- Do not disable the power cord grounding plug. The grounding plug is an important safety feature.
- Plug the power cord into a grounded (earthed) electrical outlet that is easily accessible at all times
- Unplug all the power cords from the power supplies to disconnect power to the equipment.

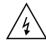

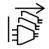

- · Shock Hazard! Disconnect all power supply cords before servicing.
- Do not route the power cord where it can be walked on or pinched by items placed against it.
   Pay particular attention to the plug, electrical outlet, and the point where the cord extends from the server.

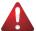

#### WARNING!

To reduce the risk of personal injury from hot surfaces, allow the drives and the internal system components to cool before touching them.

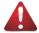

#### WARNING!

This server is equipped with high speed fans. Keep away from hazardous moving fan blades during servicing.

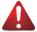

#### WARNING!

This equipment is not suitable for use in locations where children are likely to be present.

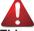

#### WARNING!

This equipment is intended to be used in Restrict Access Location. The access can only be gained by Skilled person.

Only authorized by well trained professional person can access the restrict access location.

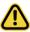

#### CAUTION!

- Do not operate the server for long periods with the access panel open or removed.
   Operating the server in this manner results in improper airflow and improper cooling that can lead to thermal damage.
- · Danger of explosion if battery is incorrectly replaced.
- Replace only with the same or equivalent type recommended by the manufacturer.
- Dispose of used batteries according to the manufacturer's instructions.

# **Electrostatic Discharge (ESD)**

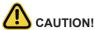

ESD CAN DAMAGE DRIVES, BOARDS, AND OTHER PARTS. WE RECOMMEND THAT YOU PERFORM ALL PROCEDURES AT AN ESD WORKSTATION. IF ONE IS NOT AVAILABLE, PROVIDE SOME ESD PROTECTION BY WEARING AN ANTI-STATIC WRIST STRAP ATTACHED TO CHASSIS GROUND -- ANY UNPAINTED METAL SURFACE -- ON YOUR SERVER WHEN HANDLING PARTS.

Always handle boards carefully. They can be extremely sensitive to ESD. Hold boards only by their edges without any component and pin touching. After removing a board from its protective wrapper or from the system, place the board component side up on a grounded, static free surface. Use a conductive foam pad if available but not the board wrapper. Do not slide board over any surface.

**System power on/off:** To remove power from system, you must remove the system from rack. Make sure the system is removed from the rack before opening the chassis, adding, or removing any non hot-plug components.

**Hazardous conditions, devices and cables:** Hazardous electrical conditions may be present on power, telephone, and communication cables. Turn off the system and discon-nect the cables attached to the system before servicing it. Otherwise, personal injury or equipment damage can result.

**Electrostatic discharge (ESD) and ESD protection:** ESD can damage drives, boards, and other parts. We recommend that you perform all procedures in this chapter only at an ESD workstation. If one is not available, provide some ESD protection by wearing an antistatic wrist strap attached to chassis ground (any unpainted metal surface on the server) when handling parts.

**ESD and handling boards:** Always handle boards carefully. They can be extremely sensi-tive to electrostatic discharge (ESD). Hold boards only by their edges. After removing a board from its protective wrapper or from the system, place the board component side up on a grounded, static free surface. Use a conductive foam pad if available but not the board wrapper. Do not slide board over any surface.

**Installing or removing jumpers:** A jumper is a small plastic encased conductor that slips over two jumper pins. Some jumpers have a small tab on top that can be gripped with fin-gertips or with a pair of fine needle nosed pliers. If the jumpers do not have such a tab, take care when using needle nosed pliers to remove or install a jumper; grip the narrow sides of the jumper with the pliers, never the wide sides. Gripping the wide sides can dam-age the contacts inside the jumper, causing intermittent problems with the function con-trolled by that jumper. Take care to grip with, but not squeeze, the pliers or other tool used to remove a jumper, or the pins on the board may bend or break.

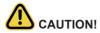

Risk of explosion if battery is replaced incorrectly or with an incorrect type. Replace the battery only with the same or equivalent type recommended by the manufacturer. Dispose of used batteries according to the manufacturer's instructions.

# **Table of Contents**

| Chapter 1                             | Hard  | ware | e Installation                     | 11 |
|---------------------------------------|-------|------|------------------------------------|----|
|                                       | 1-1   | Ins  | allation Precautions               | 11 |
|                                       | 1-2   | Pro  | duct Specifications                | 12 |
|                                       | 1-3   | Sys  | stem Block Diagram                 | 17 |
| Chapter 2                             | Syste | em A | ppearance                          | 19 |
|                                       | 2-1   | Fro  | nt View                            | 19 |
|                                       | 2-2   | Rea  | ar View                            | 19 |
|                                       | 2-3   | Fro  | nt Panel LED and Buttons           | 20 |
|                                       | 2-4   | Sys  | stem LAN LEDs                      | 21 |
|                                       | 2-5   | Hai  | rd Disk Drive LEDs                 | 22 |
|                                       | 2-6   | Pov  | ver Supply Unit (PSU) LED          | 23 |
| Chapter 3                             | Syste | em F | lardware Installation              | 25 |
|                                       | 3-1   | Ins  | talling the Hard Disk Drive        | 26 |
|                                       | 3-2   | Rei  | moving the Node                    | 28 |
|                                       | 3-3   | Rei  | moving Chassis Cover               | 29 |
|                                       | 3-4   | Rei  | moving and Installing the Fan Duct | 30 |
|                                       | 3-5   | Ins  | talling the CPU and Heat Sink      | 31 |
|                                       | 3-6   | Ins  | talling Memory                     | 33 |
|                                       | 3-6   | 6-1  | Eight Channel Memory Configuration |    |
|                                       | 3-6   | 6-2  | Installing the Memory              |    |
|                                       |       | 6-3  | Memory Population Table            |    |
|                                       | 3-7   |      | talling the PCI Expansion Card     |    |
|                                       | 3-8   |      | placing the Fan Module             |    |
|                                       | 3-9   |      | placing the Power Supply           |    |
|                                       | 3-10  | Cal  | ole Routing                        | 40 |
| Chapter 4                             | Moth  | erbo | ard Components                     | 45 |
|                                       | 4-1   | Mo   | therboard Components               | 45 |
|                                       | 4-2   | Jur  | nper Setting                       | 46 |
| Chapter 5                             | BIOS  | Set  | up                                 | 47 |
|                                       | 5-1   | The  | e Main Menu                        | 49 |
|                                       | 5-2   | Adv  | /anced Menu                        | 52 |
|                                       | 5-2   | 2-1  | Trusted Computing                  | 53 |
| 5-2-2 Serial Port Console Redirection |       |      |                                    | 54 |
|                                       | 5-2   | 2-3  | SIO Configuration                  | 58 |
|                                       |       |      |                                    |    |

|     | 5-2-4  | PCI Subsystem Settings                   | 59  |
|-----|--------|------------------------------------------|-----|
|     | 5-2-5  | USB Configuration                        | 60  |
|     | 5-2-6  | Network Stack Configuration              | 6′  |
|     | 5-2-7  | Post Report Configuration                | 62  |
|     | 5-2-8  | NVMe Configuration                       | 63  |
|     | 5-2-9  | Chipset Configuration                    | 64  |
|     | 5-2-10 | Tls Auth Configuration                   | 65  |
|     | 5-2-11 | iSCSI Configuration                      | 66  |
|     | 5-2-12 | Intel(R) I350 Gigabit Network Connection | 67  |
|     | 5-2-13 | VLAN Configuration                       | 69  |
|     | 5-2-14 | Driver Health                            | 70  |
| 5-3 | B Chi  | ipset Setup Menu                         | 7   |
|     | 5-3-1  | Processor Configuration                  | 72  |
|     | 5-3-2  | Common RefCode Configuration             | 7   |
|     | 5-3-3  | UPI Configuration                        | 76  |
|     | 5-3-4  | Memory Configuration                     | 7   |
|     | 5-3-5  | IIO Configuration                        | 8′  |
|     | 5-3-6  | Advanced Power Management Configuration  | 83  |
|     | 5-3-7  | PCH Configuration                        | 86  |
|     | 5-3-8  | Miscellaneous Configuration              | 88  |
|     | 5-3-9  | Server ME Configuration                  |     |
|     | 5-3-10 | Runtime Error Logging                    |     |
|     | 5-3-11 | Power Policy                             | 92  |
| 5-4 | l Ser  | ver Management Menu                      | 94  |
|     | 5-4-1  | System Event Log                         | 96  |
|     | 5-4-2  | View FRU Information                     | 97  |
|     | 5-4-3  | BMC VLAN Configuration                   | 98  |
|     | 5-4-4  | BMC Network Configuration                |     |
|     | 5-4-5  | IPv6 BMC Network Configuration           | 100 |
| 5-5 | Sec    | curity Menu                              | 10′ |
|     | 5-5-1  | Secure Boot                              | 102 |
| 5-6 | Boo    | ot Menu                                  | 104 |
|     | 5-6-1  | UEFI NETWORK Drive BBS Priorities        | 106 |
| 5-7 | ' Sav  | ve & Exit Menu                           | 107 |
| 5-8 | BIC    | OS POST Codes                            | 109 |
|     | 5-8-1  | AMI Standard - PEI                       |     |
|     | 5-8-2  | AMI Standard - DXE                       |     |
|     | 5-8-3  | AMI Standard - ERROR                     |     |
|     | 5-8-4  | Intel UPI POST Codes                     | 112 |
|     | 5-8-5  | Intel UPI Error Codes                    |     |
|     | 5-8-6  | Intel MRC POST Codes                     | 113 |
|     |        |                                          |     |

|       | 5-8-7 | Intel MRC Error Codes           | 113   |
|-------|-------|---------------------------------|-------|
|       | 5-8-8 | Intel PM POST Codes             | 114   |
|       | 5-8-9 | Intel PM POST Codes             | 114   |
| 5-9   | 9 BIO | S POST Beep code (AMI standard) | . 115 |
|       | 5-9-1 | PEI Beep Codes                  | 115   |
| 5-0-2 |       | DXF Reen Codes                  | 115   |

| This page intentionally left blank |  |
|------------------------------------|--|
|                                    |  |
|                                    |  |
|                                    |  |
|                                    |  |
|                                    |  |
|                                    |  |
|                                    |  |
|                                    |  |
|                                    |  |
|                                    |  |
|                                    |  |
|                                    |  |
|                                    |  |
|                                    |  |

# **Chapter 1** Hardware Installation

## 1-1 Installation Precautions

The motherboard/system contain numerous delicate electronic circuits and components which can become damaged as a result of electrostatic discharge (ESD). Prior to installation, carefully read the service guide and follow these procedures:

- Prior to installation, do not remove or break motherboard S/N (Serial Number) sticker or warranty sticker provided by your dealer. These stickers are required for warranty validation.
- Always remove the AC power by unplugging the power cord from the power outlet before installing or removing the motherboard or other hardware components.
- When connecting hardware components to the internal connectors on the motherboard, make sure they are connected tightly and securely.
- When handling the motherboard, avoid touching any metal leads or connectors.
- It is best to wear an electrostatic discharge (ESD) wrist strap when handling electronic components such as a motherboard, CPU or memory. If you do not have an ESD wrist strap, keep your hands dry and first touch a metal object to eliminate static electricity.
- Prior to installing the motherboard, please have it on top of an antistatic pad or within an
  electrostatic shielding container.
- Before unplugging the power supply cable from the motherboard, make sure the power supply has been turned off.
- Before turning on the power, make sure the power supply voltage has been set according to the local voltage standard.
- Before using the product, please verify that all cables and power connectors of your hardware components are connected.
- To prevent damage to the motherboard, do not allow screws to come in contact with the motherboard circuit or its components.
- Make sure there are no leftover screws or metal components placed on the motherboard or within the computer casing.
- · Do not place the computer system on an uneven surface.
- Do not place the computer system in a high-temperature environment.
- Turning on the computer power during the installation process can lead to damage to system components as well as physical harm to the user.
- If you are uncertain about any installation steps or have a problem related to the use of the product, please consult a certified computer technician.

# 1-2 Product Specifications

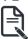

#### NOTE

We reserve the right to make any changes to the product specifications and product-related information without prior notice.

|              | ittiout prior notice.                                                         |  |  |  |  |
|--------------|-------------------------------------------------------------------------------|--|--|--|--|
| <b>€</b> CPU | 3rd Generation Intel® Xeon® Scalable Processors                               |  |  |  |  |
|              | ◆ Intel® Xeon® Platinum Processor, Intel® Xeon® Gold Processor, Intel® Xeon®  |  |  |  |  |
|              | Silver Processor                                                              |  |  |  |  |
|              | 10nm technology, CPU TDP up to 270W                                           |  |  |  |  |
|              | Per Node:                                                                     |  |  |  |  |
|              | • 1 x LGA 4189                                                                |  |  |  |  |
| Socket       | Total:                                                                        |  |  |  |  |
|              | ◆ 4 x LGA 4189                                                                |  |  |  |  |
|              | ◆ Socket P+                                                                   |  |  |  |  |
| Chipset      | Intel® C621A Express Chipset                                                  |  |  |  |  |
| Memory       | Per Node:                                                                     |  |  |  |  |
|              | 2 x 1GbE LAN ports (1 x Intel® I350-AM2)                                      |  |  |  |  |
|              | 1 x Dedicated management port                                                 |  |  |  |  |
|              |                                                                               |  |  |  |  |
|              | Total:                                                                        |  |  |  |  |
|              | • 32 x DIMM slots                                                             |  |  |  |  |
|              | <ul> <li>DDR4 memory supported only</li> </ul>                                |  |  |  |  |
|              | 8-Channel memory architecture                                                 |  |  |  |  |
|              | <ul> <li>RDIMM modules up to 64GB supported</li> </ul>                        |  |  |  |  |
|              | <ul> <li>LRDIMM modules up to 128GB supported</li> </ul>                      |  |  |  |  |
|              | <ul> <li>3DS RDIMM/LRDIMM modules up to 256GB supported</li> </ul>            |  |  |  |  |
|              | Memory speed: Up to 3200 MHz                                                  |  |  |  |  |
| LAN LAN      | Per Node:                                                                     |  |  |  |  |
|              | ◆ 2 x 1Gb/s BASE-T LAN ports (Intel® I350-AT2)                                |  |  |  |  |
|              | 1 x Dedicated management port                                                 |  |  |  |  |
|              | ,                                                                             |  |  |  |  |
|              | Total:                                                                        |  |  |  |  |
|              | ♦ 8 x 1GbE LAN ports (1 x Intel® I350-AM2)                                    |  |  |  |  |
|              | ◆ 4 x Dedicated management ports                                              |  |  |  |  |
|              | 1 x 10/100/1000 *CMC global management port                                   |  |  |  |  |
|              | *CMC: Chassis Management Controller, to monitor all status of computing nodes |  |  |  |  |
| Video        | Integrated in Aspeed® AST2500                                                 |  |  |  |  |
|              | 2D Video Graphic Adapter with PCIe bus interface                              |  |  |  |  |
|              | • 1920x1200@60Hz 32bpp, DDR4 SDRAM                                            |  |  |  |  |
|              | Management chip on CMC board:                                                 |  |  |  |  |
|              | Integrated in Aspeed® AST2520A2-GP                                            |  |  |  |  |
|              | •                                                                             |  |  |  |  |

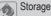

#### Per node:

- 3 x 3.5" SATA/SAS hot-swappable SSD bays
- 1 x SATA DOM

#### Total:

12 x 3.5" SATA/SAS hot-swappable SSD bays

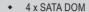

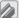

# Expansion Slots

## Per node:

- 2 x Low profile half-length slots with PCIe x16 (Gen4 x16 bus)
- 1 x OCP 2.0 mezzanine slot with PCIe Gen3 x8 bandwidth (Type1, P1, P2 with NCSI supported)

#### Total:

- 8 x Low profile half-length slots with PCle x16 (Gen4 x16 bus)
- ◆ 4 x OCP 2.0 mezzanine slots with PCle Gen3 x8 bandwidth (Type1, P1, P2 with NCSI supported)

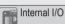

#### Per Node:

- 1 x USB 3.0 header
- 1 x SATA DOM
- 1 x TPM header
- 1 x OCP 2.0 mezzanine slots
- 1 x Front panel header
- 1 x Back plane board header
- ◆ 1 x IPMB connector
- 1 x Clear CMOS jumper
- 1 x BIOS recovery jumper

| Front I/O | Per node:                                           |
|-----------|-----------------------------------------------------|
|           | 1 x Power button with LED                           |
|           | 1 x ID button with LED                              |
|           | 1 x Status LED                                      |
|           | Total:                                              |
|           | ◆ 4 x Power button with LED                         |
|           | 4 x ID button with LED                              |
|           | 4 x Status LED                                      |
|           |                                                     |
|           | *Only one CMC status LED per system                 |
| Rear I/O  | Per node:                                           |
|           | ◆ 2 x USB 3.0                                       |
|           | <ul> <li>↑ 1 x VGA</li> </ul>                       |
|           | ◆ 2 x RJ45                                          |
|           | ◆ 1 x MLAN                                          |
|           | • 1 x ID LED                                        |
|           | Total:                                              |
|           | • 8 x USB 3.0                                       |
|           | ◆ 4 x VGA                                           |
|           | ◆ 8 x RJ45                                          |
|           | ◆ 4 x MLAN                                          |
|           | ◆ 4 x ID LEDs                                       |
|           | <ul> <li>*1 x CMC global management port</li> </ul> |
|           |                                                     |

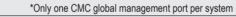

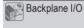

 Front side\_CBPH0C3: 12 x SATA/SAS ports Speed and bandwidth: SATA 6Gb/s or SAS 12Gb/s per port

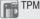

- 1 x TPM header with SPI interface
- Optional TPM2.0 kit: CTM010

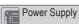

- 2 x 1600W redundant PSUs
- 80 PLUS Platinum
- ◆ AC Input:
  - 100-127V~/ 12A, 47-63Hz
  - 200-219V~/ 10A. 47-63Hz
  - 220-240V~/ 10A, 47-63Hz
- DC Output:
  - Max 1000W/ 100-127V~
  - +12V/83A
  - +12Vsb/3A
  - Max 1800W/ 200-240V
  - +12V/ 148A
  - +12Vsb/3A
  - Max 1968W/ 200-240V
  - +12V/ 162A
  - +12Vsb/3A

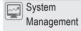

- Aspeed® AST2500 management controller
- GIGABYTE Management Console (AMI MegaRAC SP-X) web interface
- Dashboard
- JAVA Based Serial Over LAN
- HTML5 KVM
- Sensor Monitor (Voltage, RPM, Temperature, CPU Status ...etc.)
- Sensor Reading History Data
- FRU Information
- SEL Log in Linear Storage / Circular Storage Policy
- Hardware Inventory
- Fan Profile
- System Firewall
- Power Consumption
- Power Control
- LDAP / AD / RADIUS Support
- Backup & Restore Configuration
- Remote BIOS/BMC/CPLD Update
- Event Log Filter
- User Management
- Media Redirection Settings
- PAM Order Settings
- SSL Settings
- SMTP Settings

| Ambient<br>Temperature | <ul> <li>Operating temperature: 10°C to 35°C</li> <li>Operating humidity: 8-80% (non-condensing)</li> </ul>            |
|------------------------|----------------------------------------------------------------------------------------------------|
| Relative<br>Humidity   | <ul> <li>Non-operating temperature: -40°C to 60°C</li> <li>Non-operating humidity: 20%-95% (non-condensing)</li> </ul> |
| System                 | 2U 4 Nodes - Rear access                                                                                               |
| Dimension              | • 440mm (W) x 87.5mm (H) x 695mm (D)                                                                                   |

# 1-3 System Block Diagram

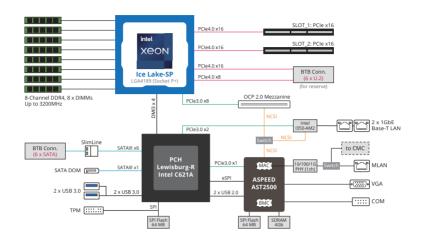

| Т | This page intentionally left blank |  |  |  |
|---|------------------------------------|--|--|--|
|   |                                    |  |  |  |
|   |                                    |  |  |  |
|   |                                    |  |  |  |
|   |                                    |  |  |  |
|   |                                    |  |  |  |
|   |                                    |  |  |  |
|   |                                    |  |  |  |
|   |                                    |  |  |  |
|   |                                    |  |  |  |
|   |                                    |  |  |  |
|   |                                    |  |  |  |
|   |                                    |  |  |  |
|   |                                    |  |  |  |
|   |                                    |  |  |  |
|   |                                    |  |  |  |
|   |                                    |  |  |  |

# **Chapter 2** System Appearance

# 2-1 Front View

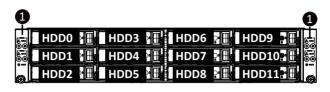

| No. | Decription                   |
|-----|------------------------------|
| 1.  | Front Panel LEDs and Buttons |

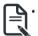

Please Go to Chapter 2-3 Front Panel LED and Buttons for detail description of function LEDs.

# 2-2 Rear View

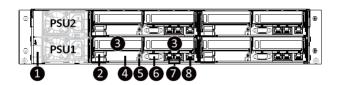

| No.                                     | Decription                 |  |
|-----------------------------------------|----------------------------|--|
| 1.                                      | CMC LAN Port               |  |
| 2.                                      | USB 3.0 Port x 2           |  |
| 3.                                      | 3. PCle Card Slot x 2      |  |
| 4. Mezzanine Card Slot (Option/OCP 2.0) |                            |  |
| 5.                                      | ID LED                     |  |
| 6.                                      | VGA Port                   |  |
| 7.                                      | GbE LAN Port x 2           |  |
| 8.                                      | Server Management LAN Port |  |

# 2-3 Front Panel LED and Buttons

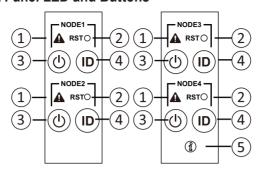

|   | No. | Name                    | Color | Status | Description                                         |
|---|-----|-------------------------|-------|--------|-----------------------------------------------------|
|   |     |                         | Green | On     | System is operating normally.                       |
|   |     |                         |       |        | Critical condition, may indicates:                  |
|   |     |                         |       | On     | System fan failure                                  |
|   |     | System                  | Amber |        | System temperature                                  |
|   | 1.  |                         |       |        | Non-critical condition, may indicates:              |
|   |     | Status LED              |       | Blink  | Redundant power module failure                      |
|   |     |                         |       |        | Temperature and voltage issue                       |
|   |     |                         |       |        | Non-critical condition, may indicates:              |
|   |     |                         | N/A   | Off    | Redundant power module failure                      |
| ļ |     |                         |       |        | Temperature and voltage issue                       |
|   | 2.  | Reset Button            |       |        | Press this button to reset the system.              |
|   |     |                         | Green | On     | System is powered on                                |
|   |     | Power button with LED   | Green | Blink  | System is in ACPI S1 state (sleep mode)             |
|   | 3.  |                         |       |        | System is not powered on or in ACPI S5 state (power |
|   |     |                         | N/A   | Off    | off)                                                |
|   |     |                         |       |        | System is in ACPI S4 state (hibernate mode)         |
|   | 4.  | ID Button<br>with LED   | Blue  | On     | System identification is active.                    |
|   | 4.  |                         | N/A   | Off    | System identification is disabled.                  |
| ĺ |     | Enclosure<br>Status LED | Green | On     | System is operating normally.                       |
|   |     |                         |       |        | Critical condition, may indicates:                  |
|   |     |                         |       | On     | Power module failure                                |
|   |     |                         |       |        | System fan failure                                  |
|   | 5.  |                         | Amber |        | Power supply voltage issue                          |
|   |     |                         | Amber |        | System temperature                                  |
|   |     |                         |       |        | Non-critical condition, may indicates:              |
|   |     |                         |       | Blink  | Redundant power module failure                      |
|   |     |                         |       |        | Temperature and voltage issue                       |
| Ė |     |                         |       |        | · · · ·                                             |

# 2-4 System LAN LEDs

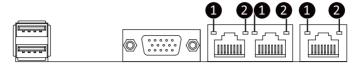

| No. | Name                          | Color  | Status | Description                                    |  |  |
|-----|-------------------------------|--------|--------|------------------------------------------------|--|--|
| 1.  | 1GbE<br>Speed LED             | Yellow | On     | 1Gbps data rate                                |  |  |
|     |                               | Green  | On     | 100 Mbps data rate                             |  |  |
|     |                               | N/A    | Off    | 10 Mbps data rate                              |  |  |
| 2.  | 1GbE<br>Link/<br>Activity LED | Green  | On     | Link between system and                        |  |  |
|     |                               |        |        | network or no access                           |  |  |
|     |                               |        | Blink  | Data transmission or receiving is occurring    |  |  |
|     |                               | N/A    | Off    | No data transmission or receiving is occurring |  |  |

# 2-5 Hard Disk Drive LEDs

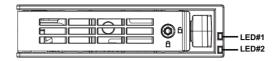

| RAID S                                | LED1                                    | Locate | HDD Fault | Rebuilding | HDD<br>Access     | HDD Present<br>(No Access) |     |
|---------------------------------------|-----------------------------------------|--------|-----------|------------|-------------------|----------------------------|-----|
|                                       | Disk LED<br>(LED on<br>Back Panel)      | Green  | ON(*1)    | OFF        |                   | BLINK (*2)                 | OFF |
| N DAID 6 6                            |                                         | Amber  | OFF       | OFF        |                   | OFF                        | OFF |
| No RAID configuration<br>(via HBA)    | Removed HDD Slot<br>(LED on Back Panel) | Green  | ON(*1)    | OFF        |                   |                            |     |
|                                       |                                         | Amber  | OFF       | OFF        |                   |                            |     |
|                                       | Disk LED                                | Green  | ON        | OFF        |                   | BLINK (*2)                 | OFF |
| RAID configuration                    |                                         | Amber  | OFF       | ON         | (Low Speed: 2 Hz) | OFF                        | OFF |
| (via HW RAID Card or<br>SW RAID Card) |                                         | Green  | ON(*1)    | OFF        | (*3)              |                            |     |
|                                       | Removed HDD Slot                        | Amber  | OFF       | ON         | (*3)              |                            |     |

| LED 2 | HDD Present | No HDD |  |
|-------|-------------|--------|--|
| Green | ON          | OFF    |  |

#### NOTE:

<sup>\*1:</sup> Depends on HBA/Utility Spec.

<sup>\*2:</sup> Blink cycle depends on HDD's activity signal.

<sup>\*3:</sup> If HDD is pulled out during rebuilding, the disk status of this HDD is regarded as faulty.

# 2-6 Power Supply Unit (PSU) LED

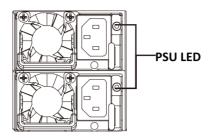

| State           | Description                                                                                                    |  |  |
|-----------------|----------------------------------------------------------------------------------------------------|--|--|
| OFF             | Indicates no AC power to all power supplies                                                                                      |  |  |
| 1Hz Blink GREEN | Indicates AC present/ only standby on/ Cold redundant mode                                                                       |  |  |
| 2Hz Blink GREEN | Indicates power supply firmware in updating mode                                                                                 |  |  |
| Amber           | Indicates AC cord unplugged or AC power lost; with a second power supply in parallel still with AC input power                   |  |  |
|                 | Indicates power supply critical event causing shut down: failure, OCP, OVP, Fan Fail, UVP                                        |  |  |
| 1Hz Blink Amber | Indicates power supply warning events where the power supply continues to operate: high temp, high power, high current, slow fan |  |  |
|                 | riigir terrip, riigir power, riigir current, slow fari                                                                           |  |  |

| This page intentionally left blank |
|------------------------------------|
|                                    |
|                                    |
|                                    |
|                                    |
|                                    |
|                                    |
|                                    |
|                                    |
|                                    |
|                                    |
|                                    |
|                                    |
|                                    |
|                                    |
|                                    |
|                                    |

# **Chapter 3** System Hardware Installation

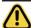

Pre-installation Instructions

Computer components and electronic circuit boards can be damaged electrostatic discharge. Working on computers that are still connected to a power supply can be extremely dangerous. Follow the simple guidelines below to avoid damage to your computer or injury to yourself.

- Always disconnect the computer from the power outlet whenever you are working inside the computer case.
- If possible, wear a grounded wrist strap when you are working inside the computer case.
   Alternatively, discharge any static electricity by touching the bare metal system of the computer case, or the bare metal body of any other grounded appliance.
- Hold electronic circuit boards by the edges only. Do not touch the components on the board unless it is necessary to do so. Do not flex or stress the circuit board.
- Leave all components inside the static-proof packaging until you are ready to use the component for the installation.

# 3-1 Installing the Hard Disk Drive

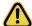

Read the following guidelines before you begin to install the Hard disk drive:

- · Take note of the drive tray orientation before sliding it out.
- · The tray will not fit back into the bay if inserted incorrectly.
- Make sure that the HDD is connected to the HDD connector on the backplane.

#### Follow these instructions to install a 3.5" hard disk drive:

- Press the release button
- Extend the locking lever.
- 3. Pull the locking lever in the direction indicated to remove the HDD tray.
- 4. Align the hard disk drive with the positioning stud on the HDD tray.
- 5. Slide the hard disk drive into the HDD tray.
- 6. Reinsert the HDD tray into the slot and close the locking lever.

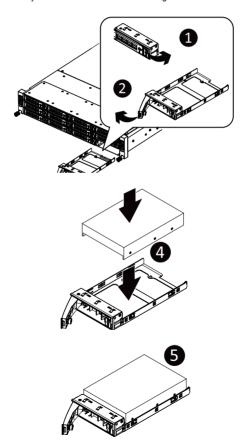

# Follow these instructions to install a 2.5" hard disk drive into 3.5" HDD tray:

- 1. Press the release button.
- 2. Extend the locking lever.
- 3. Pull the locking lever in the direction indicated to remove the HDD tray.
- 4. Align the hard disk drive with the positioning stub on the HDD tray.
- 5. Secure the hard disk drive with five screws.
- 6. Reinsert the HDD tray into the slot and close the locking lever.

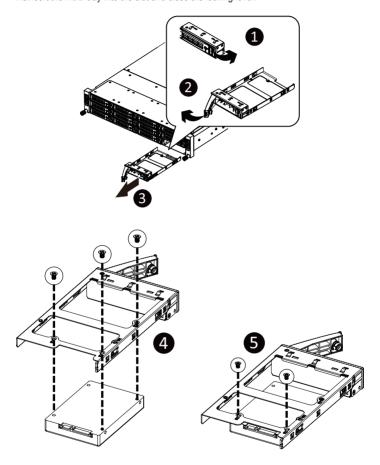

# 3-2 Removing the Node

## Follow these instructions to remove a node:

- 1. Press the release retaining clip on the right side of the node along the direction of the arrow,
- 2. Pulling out the node using its handle.

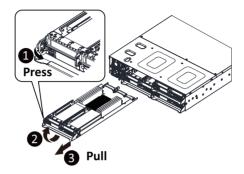

# 3-3 Removing Chassis Cover

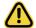

Before you remove or install the system cover

Make sure the system is not turned on or connected to AC power.

## Follow these instructions to remove the system cover:

- 1. Loosen and remove the seven screws securing the middle cover.
- 2. Slide the cover to the rear of the system and remove the cover in the direction of the arrow.

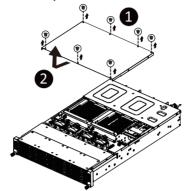

# 3-4 Removing and Installing the Fan Duct

Follow these instructions to remove/install the fan duct:

- 1. Remove the four screws securing the fan ducts.
- 2. Lift up to remove the fan ducts
- 3. To install the fan duct, align the fan duct with the guiding groove. Push down the fan duct into chassis until its firmly seats, then install the four screws to secure the fan ducts in place.

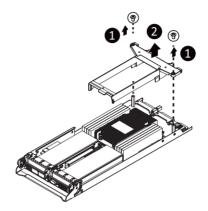

# 3-5 Installing the CPU and Heat Sink

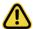

Read the following guidelines before you begin to install the CPU:

- •Make sure that the motherboard supports the CPU.
- •Always turn off the computer and unplug the power cord from the power outlet before installing the CPU to prevent hardware damage.
- •Unplug all cables from the power outlets.
- Disconnect all telecommunication cables from their ports.
- •Place the system unit on a flat and stable surface.
- •Open the system according to the instructions.

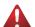

#### WARNING!

Failure to properly turn off the server before you start installing components may cause serious damage. Do not attempt the procedures described in the following sections unless you are a qualified service technician.

#### Follow these instructions to install the CPU:

- Align the processor to the carrier so that the gold triangle on the processor aligns with the triangle on the carrier, and then install the processor into the carrier.
   NOTE: Apply thermal compound evenly on the top of the CPU.
- Carefully flip the heatsink over. Align the carrier assembly so that the triangle on the carrier aligns with the triangle on the heatsink, and then install the carrier assembly onto the bottom of the heatsink.
- Remove the CPU socket cover.
   NOTE: Save and replace the CPU socket cover if the processor is removed from its socket.
- Align the heatsink to the CPU socket using the guide pins and make sure the gold triangle is in the correct orientation. Then place the heatsink onto the top of the CPU socket.
- Secure the heatsink by tightening the screws in sequential order (1→2→3→4).
   NOTE: When removing the heatsink, loosen the screws in reverse order (4→3→2→1).

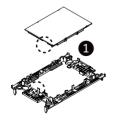

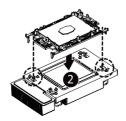

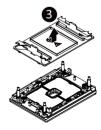

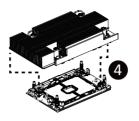

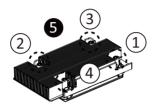

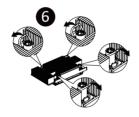

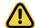

• To install/remove the Intel heatsink use a T30-Lobe screwdriver or drill bit with a screw torque of

8.0 +/- 0.5kgf\*cm (8lbf\*in).

# 3-6 Installing Memory

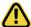

Read the following guidelines before you begin to install the memory:

- Make sure that the motherboard supports the memory. It is recommended that memory of the same capacity, brand, speed, and chips be used.
- Always turn off the computer and unplug the power cord from the power outlet before installing the memory to prevent hardware damage.
- Memory modules have a foolproof design. A memory module can be installed in only one direction. If you are unable to insert the memory, switch the direction.

## 3-6-1 Eight Channel Memory Configuration

This motherboard provides 8 DDR4 memory sockets and supports Eight Channel Technology. After the memory is installed, the BIOS will automatically detect the specifications and capacity of the memory. Enabling eight Channel memory mode will be eight times of the original memory bandwidth.

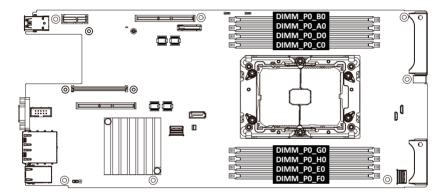

# 3-6-2 Installing the Memory

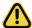

Before installing a memory module, make sure to turn off the computer and unplug the power cord from the power outlet to prevent damage to the memory module.

Be sure to install DDR4 DIMMs on this motherboard.

## Follow these instructions to install the Memory:

- 1. Insert the DIMM memory module vertically into the DIMM slot, and push it down.
- 2. Close the plastic clip at both edges of the DIMM slots to lock the DIMM module.
- 3. Reverse the installation steps when you want to remove the DIMM module.

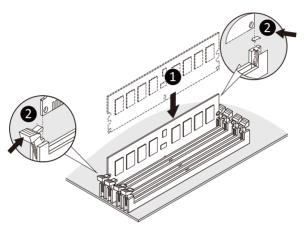

# 3-6-3 Memory Population Table

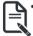

 $\bullet\,$  When only one DIMM is used, it must be populated in memory slot DIMM0.

| Туре           | Ranks Per DIMM and Data Width | <b>DIMM</b> Сар | eacity (GB) | Speed (MT/s); Voltage (V); Slots per Channel(SPC) and DIMM per Channel (DPC) 1DPC |  |  |
|----------------|-------------------------------|-----------------|-------------|-----------------------------------------------------------------------------------|--|--|
|                |                               | 8Gb             | 16Gb        | 1.2V                                                                              |  |  |
| RDIMM          | SRx8                          | 8GB             | 16GB        |                                                                                   |  |  |
| RDIMM          | SRx4                          | 16GB            | 32GB        |                                                                                   |  |  |
| RDIMM          | DRx8                          | 16GB            | 32GB        |                                                                                   |  |  |
| RDIMM          | DRx4                          | 32GB            | 64GB        |                                                                                   |  |  |
| RDIMM 3DS      | (4R/8R)x4                     | 2H-64GB         | 2H-128GB    | 3200                                                                              |  |  |
| TABIIVIIVI OBO |                               | 4H-128GB        | 4H-256GB    |                                                                                   |  |  |
| LRDIMM         | QRx4                          | 64GB            | 128GB       |                                                                                   |  |  |
| LRDIMM         | (4R/8R)x4                     | 4H-128GB        | 2H-128GB    |                                                                                   |  |  |
| 3DS            |                               |                 | 4H-256GB    |                                                                                   |  |  |

# 3-7 Installing the PCI Expansion Card

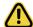

Voltages can be present within the server whenever an AC power source is connected.
 This voltage is present even when the main power switch is in the off position. Ensure that the system is powered-down and all power sources have been disconnected from the server prior to installing a PCI card.

Failure to observe these warnings could result in personal injury or damage to equipment.

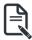

The PCI riser assembly does not include a riser card or any cabling as standard. To install
a PCI card, a riser card must be installed.

#### Follow these instructions to install the left PCI Expansion card:

- Remove the five screws securing the riser bracket to the system.
- 2. Remove the the screw securing the riser bracket to the system.
- 3. Lift up the riser bracket out of system.
- Align the PCle card to the riser guide slot and push in the direction of the arrow until the PCle card sits in the PCl card connector.
- 5 Secure the PCle card with a screw
- 6. Reverse steps 1 3 to install the riser bracket back into the system.

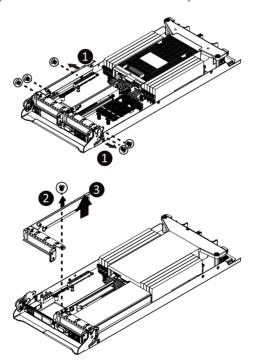

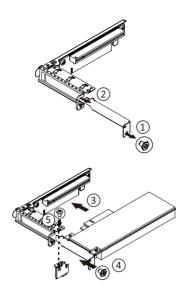

#### Follow these instructions to install the right PCI Expansion card:

- 1. Remove the two screws on the riser bracket to the system.
- 2. Lift up the riser bracket out of system.
- 3. Remove the screw securing the side bracket to the riser bracket.
- 4. Remove the side bracket
- Align the PCIe card to the riser guide slot and push in the direction of the arrow until the PCIe card sits in the PCI card connector.
- Secure the PCle card with a screw.
- 7. Install the side bracket to the riser bracket.
- Secure the side bracket to the riser bracket with a screw.
- 9. Reverse steps 1 2 to install the riser bracket back into the system.

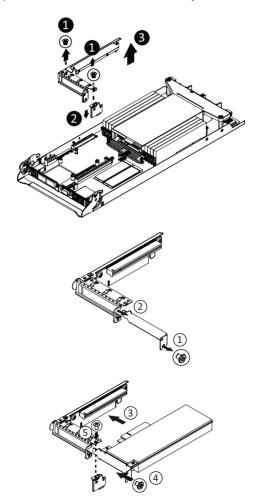

# 3-8 Replacing the Fan Module

Follow these instructions to replace the fan assembly:

- 1. Lift up the fan assembly from the chassis.
- 2. Reverse the previous steps to install the replacement fan assembly.

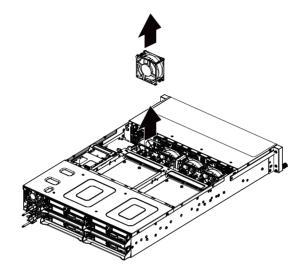

# 3-9 Replacing the Power Supply

Follow these instructions to replace the power supply:

- 1. Pull up the power supply handle and press the retaining clip on the right side of the power supply along the direction of the arrow. At the same time, pull out the power supply by using its handle.
- Insert the replacement power supply firmly into the chassis. Connect the AC power cord to the replacement power supply.

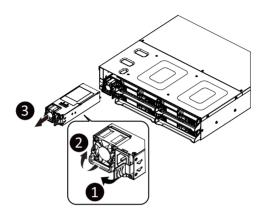

# 3-10 Cable Routing

# Front Panel IO Cable

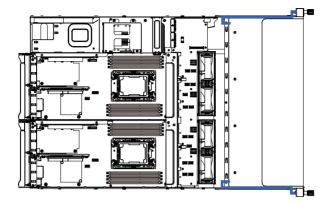

### **Rear LAN Cable**

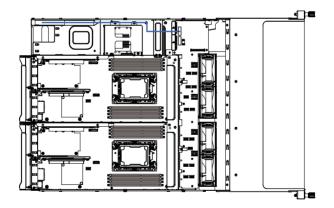

# **HDD Back Plane Board Power Cable (Top/Bottom Middle Board)**

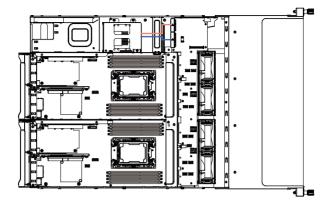

# **HDD Back Plane Board Signal Cable**

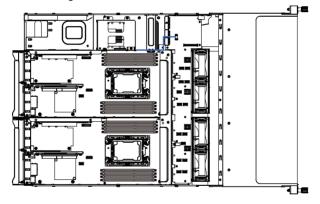

# On-Board SATA Cable (Top/Middle Board to Back Plane Board)

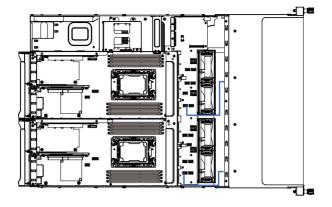

On-Board SATA Cable (Bottom/Middle Board to Back Plane Board)

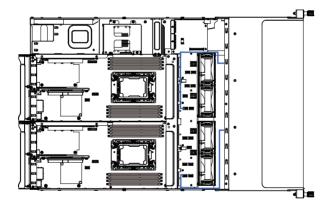

# On-Board SATA Cable (Motherboard)

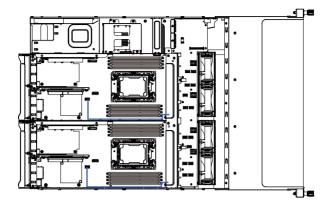

| This pag | e intentionally left blank |  |
|----------|----------------------------|--|
|          |                            |  |
|          |                            |  |
|          |                            |  |
|          |                            |  |
|          |                            |  |
|          |                            |  |
|          |                            |  |
|          |                            |  |
|          |                            |  |
|          |                            |  |
|          |                            |  |
|          |                            |  |
|          |                            |  |
|          |                            |  |
|          |                            |  |
|          |                            |  |

# Chapter 4 Motherboard Components

# 4-1 Motherboard Components

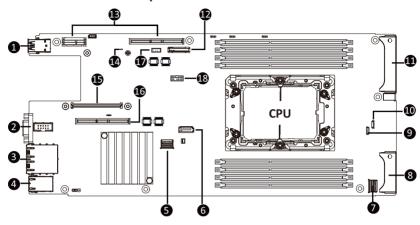

| Item | Description                                |
|------|--------------------------------------------|
| 1    | USB 3.0 Port x 2                           |
| 2    | VGA Port                                   |
| 3    | GbE LAN Port x 2                           |
| 4    | Server Management LAN Port                 |
| 5    | SlimLine SAS Connector (SL4_SATA0/SATA)    |
| 6    | SATA 6Gb/s Connector                       |
| 7    | SlimLine SAS Connector (SL4_SATA1/SATA)    |
| 8    | Power & PCIe/SATA Connector                |
| 9    | SGPIO Connector (SGPB1)                    |
| 10   | SGPIO Connector (SGPA1)                    |
| 11   | Power & PCIe/SATA Connector                |
| 12   | System Battery                             |
| 13   | Riser Slot #1                              |
| 14   | BMC Readiness LED                          |
| 15   | OCP Mezzanine Connector (OCP 2.0/Gen3 x16) |
| 16   | Riser Slot #2                              |
| 17   | VROC Upgrade Module Connector              |
| 18   | TPM Module Connector (SPI Interface)       |

# 4-2 Jumper Setting

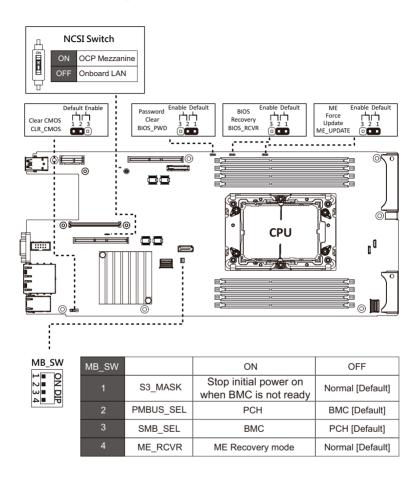

# Chapter 5 BIOS Setup

BIOS (Basic Input and Output System) records hardware parameters of the system in the EFI on the motherboard. Its major functions include conducting the Power-On Self-Test (POST) during system startup, saving system parameters, loading the operating system etc. The BIOS includes a BIOS Setup program that allows the user to modify basic system configuration settings or to activate certain system features. When the power is turned off, the battery on the motherboard supplies the necessary power to the CMOS to keep the configuration values in the CMOS.

To access the BIOS Setup program, press the <DEL> key during the POST when the power is turned on.

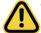

- BIOS flashing is potentially risky, if you do not encounter any problems when using the current BIOS version, it is recommended that you don't flash the BIOS. To flash the BIOS, do it with caution. Inadequate BIOS flashing may result in system malfunction.
- It is recommended that you not alter the default settings (unless you need to) to prevent system
  instability or other unexpected results. Inadequately altering the settings may result in system's
  failure to boot. If this occurs, try to clear the CMOS values and reset the board to default values.
  (Refer to the Exit section in this chapter or introductions of the battery/clearing CMOS jumper in
  Chapter 4 for how to clear the CMOS values.)

#### **BIOS Setup Program Function Keys**

| <←><→>          | Move the selection bar to select the screen                       |
|-----------------|-------------------------------------------------------------------|
| <↑><↓>          | Move the selection bar to select an item                          |
| <+>             | Increase the numeric value or make changes                        |
| <->             | Decrease the numeric value or make changes                        |
| <enter></enter> | Execute command or enter the submenu                              |
| <esc></esc>     | Main Menu: Exit the BIOS Setup program                            |
|                 | Submenus: Exit current submenu                                    |
| <f1></f1>       | Show descriptions of general help                                 |
| <f3></f3>       | Restore the previous BIOS settings for the current submenus       |
| <f9></f9>       | Load the Optimized BIOS default settings for the current submenus |
| <f10></f10>     | Save all the changes and exit the BIOS Setup program              |
|                 |                                                                   |

#### ■ Main

This setup page includes all the items of the standard compatible BIOS.

#### Advanced

This setup page includes all the items of AMI BIOS special enhanced features. (ex: Auto detect fan and temperature status, automatically configure hard disk parameters.)

#### Chipset

This setup page includes all the submenu options for configuring the functions of the Platform Controller Hub.

### ■ Server Management

Server additional features enabled/disabled setup menus.

#### ■ Security

Change, set, or disable supervisor and user password. Configuration supervisor password allows you to restrict access to the system and BIOS Setup.

A supervisor password allows you to make changes in BIOS Setup.

A user password only allows you to view the BIOS settings but not to make changes.

#### ■ Boot

This setup page provides items for configuration of the boot sequence.

#### Save & Exit

Save all the changes made in the BIOS Setup program to the CMOS and exit BIOS Setup. (Pressing <F10> can also carry out this task.)

Abandon all changes and the previous settings remain in effect. Pressing <Y> to the confirmation message will exit BIOS Setup. (Pressing <Esc> can also carry out this task.)

### 5-1 The Main Menu

Once you enter the BIOS Setup program, the Main Menu (as shown below) appears on the screen. Use arrow keys to move among the items and press <Enter> to accept or enter other sub-menu.

#### Main Menu Help

The on-screen description of a highlighted setup option is displayed on the bottom line of the Main Menu.

#### Submenu Help

While in a submenu, press <F1> to display a help screen (General Help) of function keys available for the menu. Press <Esc> to exit the help screen. Help for each item is in the Item Help block on the right side of the submenu.

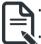

- When the system is not stable as usual, select the **Restore Defaults** item to set your system to its defaults.
- The BIOS Setup menus described in this chapter are for reference only and may differ by BIOS version.

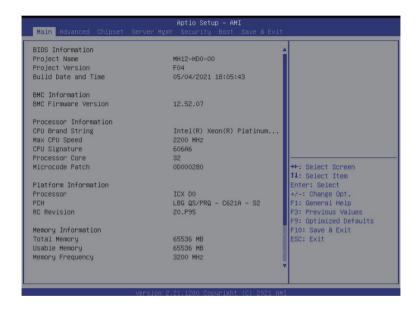

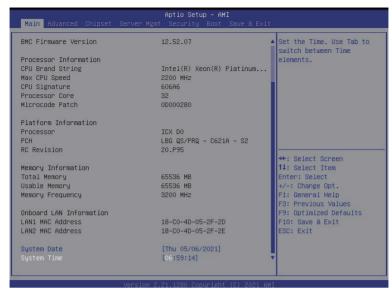

| Parameter                                                                          | Description                                                              |
|------------------------------------------------------------------------------------|--------------------------------------------------------------------------|
| BIOS Information                                                                   |                                                                          |
| Project Name                                                                       | Displays the project name information.                                   |
| Project Version                                                                    | Displays version number of the BIOS setup utility.                       |
| Build Date and Time                                                                | Displays the date and time when the BIOS setup utility was created.      |
| BMC Information                                                                    |                                                                          |
| BMC Firmware Version                                                               | Displays BMC firmware version information.                               |
| Processor Information                                                              |                                                                          |
| CPU Brand String/ Max CPU Speed / CPU Signature / Processor Core / Microcode Patch | Displays the technical specifications for the installed processor(s).    |
| Platform Information                                                               |                                                                          |
| Processor/ PCH/ RC Revision                                                        | Displays the platform information of the installed processor(s) and PCH. |
| Memory Information                                                                 |                                                                          |
| Total Memory <sup>(Note1)</sup>                                                    | Displays the total memory size of the installed memory.                  |
| Usable Memory <sup>(Note1)</sup>                                                   | Displays the usable memory size of the installed memory.                 |
| Memory Frequency <sup>(Note1)</sup>                                                | Displays the frequency information of the installed memory.              |

(Note1) This section will display capacity and frequency information of the memory that the customer has installed.

| Parameter                           | Description                                                   |
|-------------------------------------|---------------------------------------------------------------|
| Onboard LAN Information             |                                                               |
| LAN1 MAC Address <sup>(Note2)</sup> | Displays LAN MAC address information.                         |
| LAN2 MAC Address (Note2)            | Displays LAN MAC address information.                         |
| System Time                         | Sets the system time following the hour-minute-second format. |

(Note2) The number of LAN ports listed will depend on the motherboard / system model.

### 5-2 Advanced Menu

The Advanced Menu displays submenu options for configuring the function of various hardware components. Select a submenu item, then press <Enter> to access the related submenu screen.

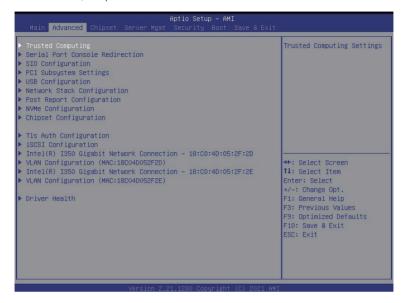

# 5-2-1 Trusted Computing

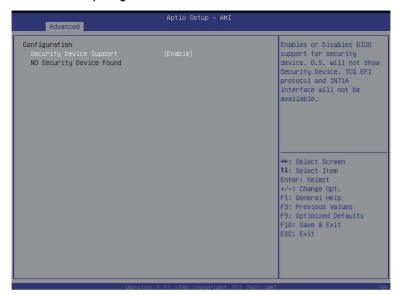

| Parameter                  | Description                                                                                                   |
|----------------------------|----------------------------------------------------------------------------------------------------|
| Configuration              |                                                                                                    |
| Security Device Support    | Enable/Disable the TPM support feature. Options available: Enable/Disable. Default setting is <b>Enable</b> . |
| Current Status Information | Displays current TPM status information.                                                                      |

#### 5-2-2 Serial Port Console Redirection

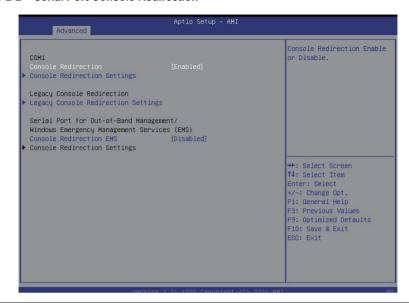

| Parameter                                     | Description                                                                                                    |
|-----------------------------------------------|----------------------------------------------------------------------------------------------------|
| COM1 Console<br>Redirection <sup>(Note)</sup> | Console redirection enables the users to manage the system from a remote location.  Options available: Enabled/Disabled. Default setting is <b>Disabled</b> .                                                                                                    |
| COM1 Console Redirection<br>Settings          | Press [Enter] to configure advanced items.  Please note that this item is configurable when COM1 Console  Redirection is set to Enabled.  Terminal Type Selects a terminal type to be used for console redirection. Options available: VT100, VT100+, ANSI, VT-UTF8. Default setting is VT100+.  Bits per second Selects the transfer rate for console redirection. Options available: 9600, 19200, 38400, 57600, 115200. Default setting is 115200.  Data Bits Selects the number of data bits used for console redirection. Options available: 7/8. Default setting is 8. |

#### Parameter

#### Description

#### Parity

- A parity bit can be sent with the data bits to detect some transmission errors
- Even: parity bit is 0 if the num of 1's in the data bits is even.
- Odd: parity bit is 0 if num of 1's in the data bits is odd.
- Mark: parity bit is always 1. Space: Parity bit is always 0.
- Mark and Space Parity do not allow for error detection.
- Options available: None, Even, Odd, Mark, Space. Default setting is None.

#### Stop Bits

- Stop bits indicate the end of a serial data packet. (A start bit indicates the beginning). The standard setting is 1 stop bit.
   Communication with slow devices may require more than 1 stop bit
- Options available: 1/2. Default setting is 1.

#### Flow Control

- Flow control can prevent data loss from buffer overflow. When sending data, if the receiving buffers are full, a 'stop' signal can be sent to stop the data flow. Once the buffers are empty, a 'start' signal can be sent to re-start the flow. Hardware flow control uses two wires to send start/stop signals.
- Options available: None, Hardware RTS/CTS. Default setting is None.
- VT-UTF8 Combo Key Support
  - Enable/Disable the VT-UTF8 Combo Key Support.
  - Options available: Enabled/Disabled. Default setting is Enabled.
- Recorder Mode<sup>(Note)</sup>
  - When this mode enabled, only texts will be send. This is to capture Terminal data.
  - Options available: Enabled/Disabled. Default setting is **Disabled**.
- Resolution 100x31<sup>(Note)</sup>
  - Enable/Disable extended terminal resolution.
  - Options available: Enabled/Disabled. Default setting is Enabled.
- Putty KeyPad<sup>(Note)</sup>
  - Selects FunctionKey and LevPad on Putty.
  - Options available: VT100, LINUX, XTERMR6, SC0, ESCN, VT400.
     Default setting is VT100.

### COM1 Console Redirection Settings (continued)

| Parameter                                                                                                    | Description                                                                                                    |
|----------------------------------------------------------------------------------------------------|----------------------------------------------------------------------------------------------------|
| Legacy Console Redirection                                                                                                    |                                                                                                    |
| Legacy Console Redirection<br>Settings                                                                                                 | Press [Enter] to configure advanced items.  ◆ Redirection COM Port  - Selects a COM port for Legacy serial redirection.  - Default setting is COM1.  ◆ Resolution  - Selects the number of rows and columns used in Console Redirection for legacy OS support.  - Options available: 80x24, 80x25. Default setting is 80x24.  ◆ Redirect After POST  - When Bootloader is selected, then Legacy Console Redirection is disabled before booting to legacy OS. When Always Enable is selected, then Legacy Console Redirection is enabled for legacy OS.  - Options available: Always Enable, BootLoader. Default setting is Always Enable.                                      |
| Serial Port for Out-of-Band<br>Management / Windows<br>Emergency Management<br>Services (EMS) Console<br>Redirection <sup>(Note)</sup> | EMS console redirection allows the user to configure Console Redirection Settings to support Out-of-Band Serial Port management.  Options available: Enabled/Disabled. Default setting is <b>Disabled</b> .                                                                                                    |
| Serial Port for Out-of-Band<br>EMS Console Redirection<br>Settings                                                                     | Press [Enter] to configure advanced items.  Please note that this item is configurable when Serial Port for Out-of-Band Management EMS Console Redirection is set to Enabled.  Out-of-Band Mgmt Port  Microsoft Windows Emerency Management Service (EMS) allows for remote management of a Windows Server OS through a serial port.  Default setting is COM1.  Terminal Type  Selects a terminal type to be used for console redirection.  Options available: VT100, VT100+, ANSI, VT-UTF8. Default setting is VT100+.  Bits per second  Selects the transfer rate for console redirection.  Options available: 9600, 19200, 38400, 57600, 115200. Default setting is 115200. |

| Parameter                                                                     | Description                                                                                                    |  |
|-------------------------------------------------------------------------------|----------------------------------------------------------------------------------------------------|--|
| Serial Port for Out-of-Band<br>EMS Console Redirection<br>Settings(continued) | Flow Control Flow control Flow control can prevent data loss from buffer overflow. When sending data, if the receiving buffers are full, a 'stop' signal can be sent to stop the data flow. Once the buffers are empty, a 'start' signal can be sent to re-start the flow. Hardware flow control uses two wires to send start/stop signals. Options available: None, Hardware RTS/CTS, Software Xon/Xoff. Default setting is None. |  |

# 5-2-3 SIO Configuration

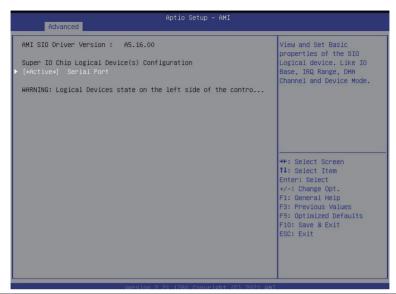

| Parameter                                        | Description                                                                                                    |
|--------------------------------------------------|----------------------------------------------------------------------------------------------------|
| AMI SIO Driver Version                           | Displays the AMI SIO driver version information.                                                                                                    |
| Super IO Chip Logical<br>Device(s) Configuration | Press [Enter] to configure advanced items.                                                                                                    |
| [*Active*] Serial Port                           | <ul> <li>Use This Device <ul> <li>When set to Enabled allows you to configure the serial port settings. When set to Disabled, displays no configuration for the serial port.</li> <li>Options available: Enabled/Disabled. Default setting is Enabled.</li> </ul> </li> <li>Current: <ul> <li>Displays the serial port base I/O address and IRQ.</li> </ul> </li> <li>Possible: <ul> <li>Configures the serial port base I/O address and IRQ.</li> </ul> </li> <li>Use Automatic Settings <ul> <li>IO=3F8h; IRQ=4; DMA;</li> <li>IO=3F8h; IRQ=3, 4, 5, 7, 9, 10, 11, 12; DMA;</li> <li>IO=2F8h; IRQ=3, 4, 5, 7, 9, 10, 11, 12; DMA;</li> <li>IO=3E8h; IRQ=3, 4, 5, 7, 9, 10, 11, 12; DMA;</li> <li>IO=2E8h; IRQ=3, 4, 5, 7, 9, 10, 11, 12; DMA;</li> <li>Default setting is Use Automatic Settings.</li> </ul> </li> </ul> |

### 5-2-4 PCI Subsystem Settings

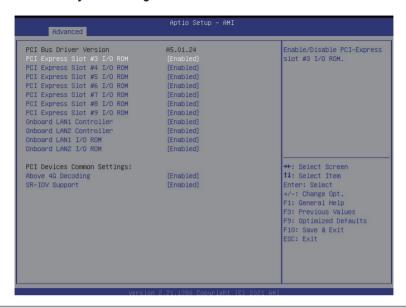

| Parameter                                         | Description                                                                                                    |
|---------------------------------------------------|----------------------------------------------------------------------------------------------------|
| PCI Bus Driver Version                            | Displays the PCI Bus Driver version information.                                                                                                    |
| Onboard LAN1 / LAN2 Controller <sup>(Note2)</sup> | Enable/Disable the onboard LAN1 / LAN2 devices. Options available: Enabled/Disabled. Default setting is <b>Enabled</b> .                                                  |
| Onboard LAN1 / LAN2 I/O ROM <sup>(Note2)</sup>    | Enable/Disable the onboard LAN1 / LAN2 devices, and initializes device expansion ROM.  Options available: Enabled/Disabled. Default setting is <b>Enabled</b> .           |
| PCI Express Slot # I/O ROM(Note1)                 | When enabled, this setting will initialize the device expansion ROM for the related PCI-E slot.  Options available: Enabled/Disabled. Default setting is <b>Enabled</b> . |
| PCI Devices Common Settings                       |                                                                                                    |
| Above 4G Decoding                                 | Enable/Disable memory mapped I/O to 4GB or greater address space (Above 4G Decoding). Options available: Enabled/Disabled. Default setting is <b>Enabled</b> .            |

(Note1) This section is dependent on the available PCIe Slot.

(Note2) This section is dependent on the available LAN controller.

# 5-2-5 USB Configuration

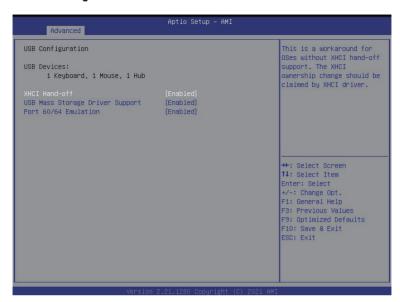

| Parameter                                            | Description                                                                                                    |
|------------------------------------------------------|----------------------------------------------------------------------------------------------------|
| USB Configuration                                    |                                                                                                    |
| USB Devices:                                         | Displays the USB devices connected to the system.                                                                                                    |
| XHCI Hand-off                                        | Enable/Disable the XHCI (USB 3.0) Hand-off support. Options available: Enabled/Disabled. Default setting is <b>Enabled</b> .                                                                                       |
| USB Mass Storage Driver<br>Support <sup>(Note)</sup> | Enable/Disable the USB Mass Storage Driver Support. Options available: Enabled/Disabled. Default setting is <b>Enabled</b> .                                                                                       |
| Port 60/64 Emulation                                 | Enables the I/O port 60h/64h emulation support. This should be enabled for the complete USB Keyboard Legacy support for non-USB aware OS. Options available: Enabled/Disabled. Default setting is <b>Enabled</b> . |

# 5-2-6 Network Stack Configuration

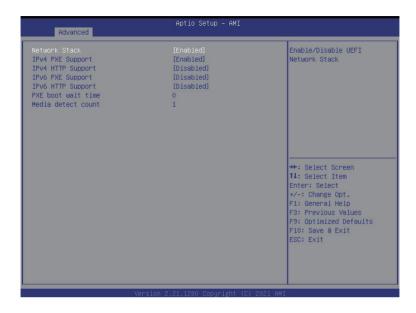

| Parameter             | Description                                                               |
|-----------------------|---------------------------------------------------------------------------|
| Network Stack         | Enable/Disable the UEFI network stack.                                    |
|                       | Options available: Enabled/Disabled. Default setting is <b>Enabled</b> .  |
| ID. 4 DVC Command     | Enable/Disable the Ipv4 PXE feature.                                      |
| IPv4 PXE Support      | Options available: Enabled/Disabled. Default setting is <b>Enabled</b> .  |
| IPv4 HTTP Support     | Enable/Disable the Ipv4 HTTP feature.                                     |
|                       | Options available: Enabled/Disabled. Default setting is <b>Disabled</b> . |
| IPv6 PXE Support      | Enable/Disable the Ipv6 PXE feature.                                      |
|                       | Options available: Enabled/Disabled. Default setting is <b>Disabled</b> . |
| ID CLITTO O           | Enable/Disable the Ipv6 HTTP feature.                                     |
| IPv6 HTTP Support     | Options available: Enabled/Disabled. Default setting is <b>Disabled</b> . |
| DVC h = = 1= !1 !:=== | Wait time in seconds to press ESC key to abort the PXE boot. Use <+> /    |
| PXE boot wait time    | <-> or numeric keys to set the value.                                     |
| Media detect count    | Press the <+> / <-> keys to increase or decrease the desired values.      |

# 5-2-7 Post Report Configuration

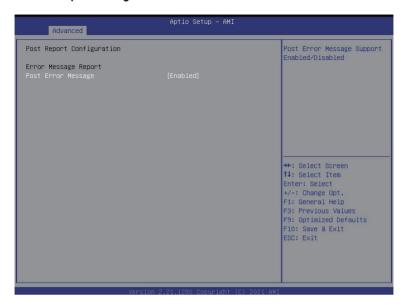

| Parameter                 | Description                                                                                                    |  |
|---------------------------|----------------------------------------------------------------------------------------------------|--|
| Post Report Configuration |                                                                                                    |  |
| Error Message Report      |                                                                                                    |  |
| Post Error Message        | Enable/Disable the POST Error Message support. Options available: Enabled/Disabled. Default setting is <b>Enabled</b> . |  |

# 5-2-8 NVMe Configuration

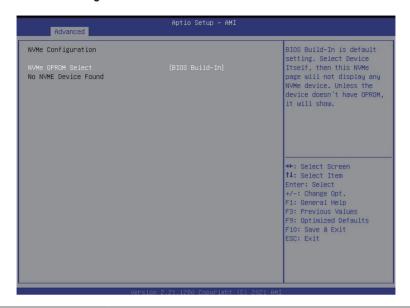

| Parameter          | Description                                                                             |
|--------------------|-----------------------------------------------------------------------------------------|
| NVMe Configuration | Displays the NVMe devices connected to the system                                       |
| NVMe OPROM Select  | Options available: BIOS Build-In/NVMe Device. Default setting is <b>BIOS Build-In</b> . |
| NVMe #             | Press [Enter] for advanced configuration.                                               |

# 5-2-9 Chipset Configuration

last power state.

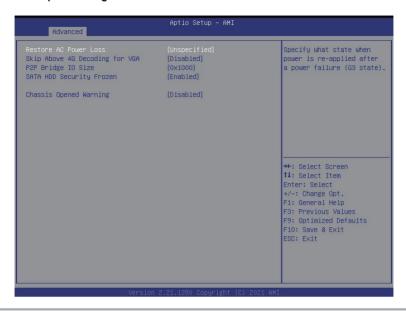

| Parameter                                  | Description                                                                                                    |
|--------------------------------------------|----------------------------------------------------------------------------------------------------|
| Restore on AC Power Loss <sup>(Note)</sup> | Defines the power state to resume to after a system shutdown that is due to an interruption in AC power. When set to Last State, the system will return to the active power state prior to shutdown. When set to Power Off, the system remains off after power shutdown. Options available: Last State, Power Off, Power On, Unspecified. The default setting depends on the BMC setting. |
| Skip Above 4G Decoding for VGA             | Enable/Disable 64bit capable devices to be decoded in Skip Above 4G Address VGA Space. Options available: Enabled/Disabled. Default setting is <b>Disabled</b> .                                                                                                    |
| P2P Bridge IO Size                         | Setting PSP Bridge IO aligned to the size (currently this mode only support UEFI) Options available: 0x100, 0x150, 0x1000. Default setting is <b>0x1000</b> .                                                                                                    |
| PSP Performance for GPU                    | Enable/Disable PSP Performance function for GPU. Options available: Enabled/Disabled. Default setting is <b>Enabled</b> .                                                                                                    |
| SATA HDD Security Frozen                   | Enable/Disable to send frezze lock command to SATA HHD. Options available: Enabled/Disabled. Default setting is <b>Enabled</b> .                                                                                                    |
| Chassis Opened Warning                     | Enable/Disable the chassis intrusion alert function. Options available: Enabled, Disabled, Clear. Default setting is Disabled.                                                                                                    |
| (Note) When the power policy is            | controlled by BMC, please wait for 15-20 seconds for BMC to save the                                                                                                    |

- 64 -

# 5-2-10 TIs Auth Configuration

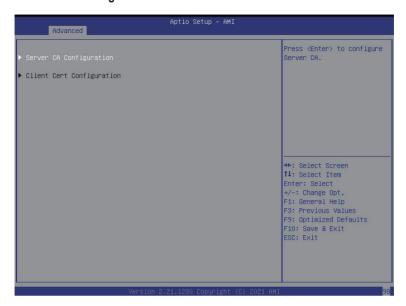

| Parameter                 | Description                                        |
|---------------------------|----------------------------------------------------|
| Save CA Configuration     | Press [Enter] for configuration of advanced items. |
| Client Cert Configuration | Press [Enter] for configuration of advanced items. |

# 5-2-11 iSCSI Configuration

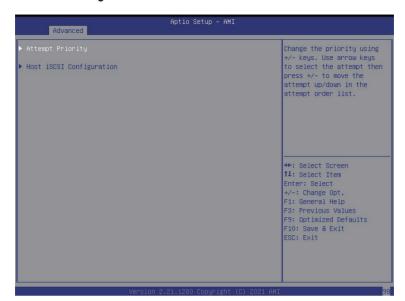

| Parameter                | Description                                        |  |
|--------------------------|----------------------------------------------------|--|
| Attempt Priority         | Press [Enter] for configuration of advanced items. |  |
| Host iSCSI Configuration | Press [Enter] for configuration of advanced items. |  |

### 5-2-12 Intel(R) I350 Gigabit Network Connection

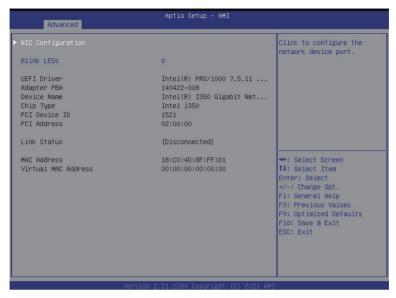

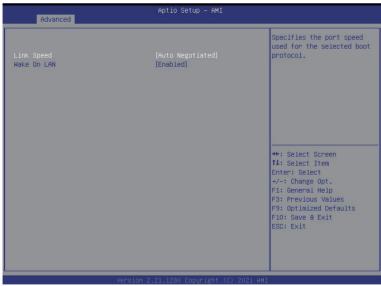

| Parameter           | Description                                                                                                    |
|---------------------|----------------------------------------------------------------------------------------------------|
| NIC Configuration   | Press [Enter] to configure advanced items.  ◆ Link Speed  - Allows for automatic link speed adjustment.  - Options available: Auto Negotiated, 10 Mbps Half, 10 Mbps Full, 100 Mbps Half, 100 Mbps Full. Default setting is <b>Auto Negotiated</b> .  ◆ Wake On LAN  - Enables power on of the system via LAN. Note that configuring Wake on LAN in the operating system does not change the value of this setting, but does override the behavior of Wake on LAN in OS controlled power states.  - Options available: Enabled/Disabled. Default setting is <b>Enabled</b> . |
| Blink LEDs          | Identifies the physical network port by blinking the associated LED.  Press the numeric keys to adjust desired values.                                                                                                    |
| UEFI Driver         | Displays the technical specifications for the Network Interface Controller.                                                                                                    |
| Adapter PBA         | Displays the technical specifications for the Network Interface Controller.                                                                                                    |
| Device Name         | Displays the technical specifications for the Network Interface Controller.                                                                                                    |
| Chip Type           | Displays the technical specifications for the Network Interface Controller.                                                                                                    |
| PCI Device ID       | Displays the technical specifications for the Network Interface Controller.                                                                                                    |
| PCI Address         | Displays the technical specifications for the Network Interface Controller.                                                                                                    |
| Link Status         | Displays the technical specifications for the Network Interface Controller.                                                                                                    |
| MAC Address         | Displays the technical specifications for the Network Interface Controller.                                                                                                    |
| Virtual MAC Address | Displays the technical specifications for the Network Interface Controller.                                                                                                    |

### 5-2-13 VLAN Configuration

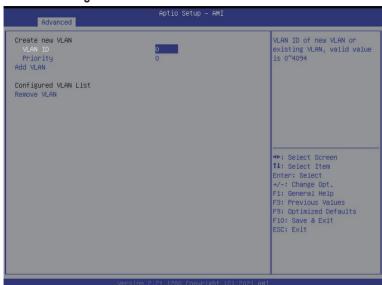

### Parameter Description

Press [Enter] to configure advanced items.

- Create new VLAN
- VLAN ID
  - Sets VLAN ID for a new VLAN or an existing VLAN.
  - Press the <+> / <-> keys to increase or decrease the desired values.
     The valid range is from 0 to 4094.
- Priority
  - Sets 802.1Q Priority for a new VLAN or an existing VLAN.

### Enter Configuration Menu

- Press the <+> / <-> keys to increase or decrease the desired values.
- Add VLAN
  - Press [Enter] to create a new VLAN or update an existing VLAN.
- Configured VLAN List
  - Enable/Disable the VLAN.

The valid range is from 0 to 7.

- Options available: Enable/Disable. Default setting is Disabled.
- Remove VLAN
  - Press [Enter] to remove an existing VLAN.

### 5-2-14 Driver Health

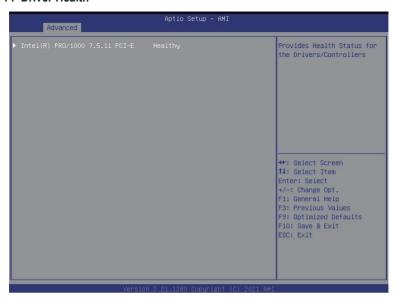

| Parameter     | Description                                                           |  |
|---------------|-----------------------------------------------------------------------|--|
| Driver Health | Displays driver health status of the devices/controllers if installed |  |

# 5-3 Chipset Setup Menu

Chipset Setup menu displays submenu options for configuring the function of Platform Controller Hub(PCH). Select a submenu item, then press <Enter> to access the related submenu screen.

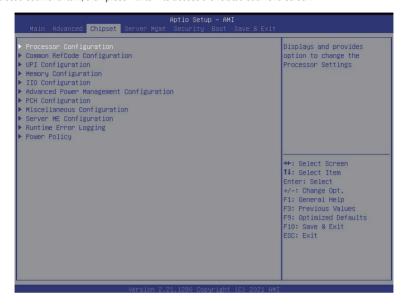

### 5-3-1 Processor Configuration

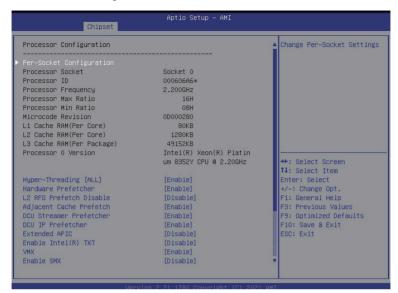

| Processor Min Ratio           | 08H                     | ▲ Fnable/Disable Total                                                                                                    |
|-------------------------------|-------------------------|----------------------------------------------------------------------------------------------------|
| Microcode Revision            | 0D000280                | Memory Encryption (TME)                                                                                                    |
| L1 Cache RAM(Per Core)        | 80KB                    | 1 3 3, 4,                                                                                                    |
| L2 Cache RAM(Per Core)        | 1280KB                  |                                                                                                    |
|                               | 49152KB                 |                                                                                                    |
| Processor O Version           | Intel(R) Xeon(R) Platin |                                                                                                    |
|                               | um 8352Y CPU @ 2.20GHz  |                                                                                                    |
| Hyper-Threading [ALL]         | [Enable]                |                                                                                                    |
| Hardware Prefetcher           | [Enable]                |                                                                                                    |
| L2 RFO Prefetch Disable       | [Disable]               |                                                                                                    |
| Adjacent Cache Prefetch       | [Enable]                |                                                                                                    |
| DCU Streamer Prefetcher       | [Enable]                | English Company of the Company of the Company of th |
| DCU IP Prefetcher             | [Enable]                | →+: Select Screen                                                                                                    |
| Extended APIC                 | [Disable]               | ↑↓: Select Item                                                                                                    |
| Enable Intel(R) TXT           | [Disable]               | Enter: Select                                                                                                    |
| VMX                           | [Enable]                | +/-: Change Opt.                                                                                                    |
| Enable SMX                    | [Disable]               | F1: General Help                                                                                                    |
| AES-NI                        | [Enable]                | F3: Previous Values                                                                                                    |
| Debug Consent                 | [Disable]               | F9: Optimized Defaults                                                                                                    |
| TME, TME-MT, TDX              |                         | ESC: Exit                                                                                                    |
| Total Memory Encryption (TME) | [Disabled]              |                                                                                                    |

| Parameter                                                                                                    | Description                                                                                                    |
|----------------------------------------------------------------------------------------------------|----------------------------------------------------------------------------------------------------|
| Processor Configuration                                                                                                    |                                                                                                    |
| Pre-Socket Configuration                                                                                                    | Press [Enter] to configure advanced items.  CPU Socket 0 Configuration  Press [Enter] to configure advanced items.  Core Disable Bitmap(Hex)  Number of Cores to enable. 0 means all cores. FFFFFFF means to disable all cores. The maximum value depends on the number of CPUs available. Press the numeric keys to adjust desired values. |
| Processor Socket / Processor ID /<br>Processor Frequency / Processor<br>Max Ratio / Processor Min Ratio<br>/ Microcode Revision / L1 Cache<br>RAM / L2 Cache RAM / L3 Cache<br>RAM / Processor Version | Displays the technical specifications for the installed processor(s).                                                                                                    |
| Hyper-Threading [All]                                                                                                    | The Hyper Threading Technology allows a single processor to execute two or more separate threads concurrently. When hyper-threading is enabled, multi-threaded software applications can execute their threads, thereby improving performance.  Options available: Enable/Disable. Default setting is <b>Enable</b> .                       |
| Hardware Prefetcher                                                                                                    | Select whether to enable the speculative prefetch unit of the processor. Options available: Enable/Disable. Default setting is <b>Disable</b> .                                                                                                    |
| L2 RF0 Prefetch Disable                                                                                                    | Options available: Enable/Disable. Default setting is <b>Disable</b> .                                                                                                    |
| Adjacent Cache Prefetch                                                                                                    | When enabled, cache lines are fetched in pairs. When disabled, only the required cache line is fetched.  Options available: Enable/Disable. Default setting is <b>Enable</b> .                                                                                                    |
| DCU Streamer Prefetcher                                                                                                    | Prefetches the next L1 data line based upon multiple loads in same cache line.  Options available: Enable/Disable. Default setting is <b>Enable</b> .                                                                                                    |
| DCU IP Prefetcher                                                                                                    | Prefetches the next L1 Data line based upon sequential load history.  Options available: Enable/Disable. Default setting is <b>Enable</b> .                                                                                                    |
| Extended APIC                                                                                                    | Enable/Disable extended APIC support. Note: This will enabled VT-d automatically if x2APIC is enabled.  Options available: Enable/Disable. Default setting is <b>Disable.</b>                                                                                                    |
| Enable Intel(R) TXT                                                                                                    | Enable/Disable the Intel Trusted Execution Technology support function. Options available: Enable/Disable. Default setting is <b>Disable</b> .                                                                                                    |

| Parameter                   | Description                                                            |
|-----------------------------|------------------------------------------------------------------------|
| VMX (Vanderpool Technology) | Enable/Disable the Vanderpool Technology. This will take effect after  |
|                             | rebooting the system.                                                  |
|                             | Options available: Enable/Disable. Default setting is <b>Enable</b> .  |
| Frable CMV                  | Enable/Disable the Safer Mode Extensions                               |
| Enable SMX                  | Options available: Enable/Disable. Default setting is <b>Enable</b> .  |
| AES-NI                      | Enable/Disable the AES-NI (Intel Advanced Encryption Standard New      |
|                             | Instructions) support function.                                        |
|                             | Options available: Enable/Disable. Default setting is <b>Enable</b> .  |
| Debug Coonsent              | ASD support.                                                           |
|                             | Options available: Enable/Disable. Default setting is <b>Disable</b> . |
| Total Memory Encryption     | Enable/Disable Total Memory Encryption.                                |
|                             | Options available: Enable/Disable. Default setting is Disabled.        |

### 5-3-2 Common RefCode Configuration

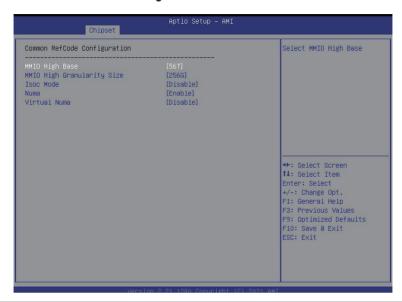

| Parameter                           | Description                                                                                                    |
|-------------------------------------|----------------------------------------------------------------------------------------------------|
| Common RefCode Configuration        |                                                                                                    |
| MMIO High Base                      | Selects the MMIO High Base setting. Options available: 56T, 40T, 32T, 24T, 16T, 4T, 1T/512G/3584T. Default setting is <b>4T</b> .                                                                                                    |
| MMIO High Granularity Size          | Selects the allocation size used to assign mmioh resources.  Total mmioh space can be up to 32xgranularity. Per stack mmioh resource assignments are multiples of the granularity where 1 unit per stack is the default allocation.  Options available: 1G, 4G, 16G, 64G, 256G, 1024G. Default setting is 1024G. |
| Isoc Mode                           | Enable/Disable the Isochronous support in order to meet the QoS requirements (Quality of Service).  Options available: Auto, Enable, Disable. Default setting is <b>Disable</b> .                                                                                                    |
| Numa (Non-Uniform Memory<br>Access) | Enable/Disable Non-uniform Memory Access (NUMA) support to improve the system performance.  Options available: Enable/Disable. Default setting is <b>Enable</b> .                                                                                                    |
| Virtual Numa                        | Divide physical NUMA nodes into evenly sized virtual NUMA nodes in ACPI table. This may improve Windows performance on CPUs with more than 64 logical processors.  Options available: Enable/Disable. Default setting is <b>Enable</b> .                                                                         |

# 5-3-3 UPI Configuration

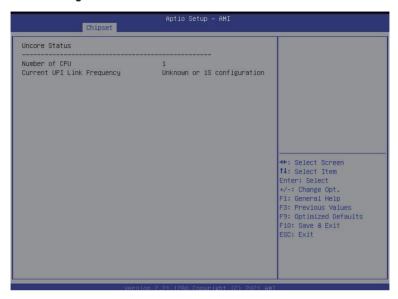

| Parameter                    | Description                                                                                                    |
|------------------------------|----------------------------------------------------------------------------------------------------|
| UPI Configuration            |                                                                                                    |
| Uncore General Configuration | Press [Enter] to configure advanced items.  Uncore Status Press [Enter] to view the UPI status.  Link Frequency Select Selects the UPI link frequency. Options available: 9.6GB/s, 10.4GB/s, Auto. Default setting is Auto.  SNC (Sub NUMA) Enable/Disable Sub NUMA Cluster function. Options available: Disable, Enable SNC2 (2-clusters). Default setting is Disable.  Stale AtoS Enable/Disable Stale A to S directory optimization. Options available: Disable, Enable, Auto. Default setting is Auto.  LLC dead line alloc Enable/Disable fill dead lines in LLC. Options available: Disable, Enable, Auto. Default setting is Enable. |

### 5-3-4 Memory Configuration

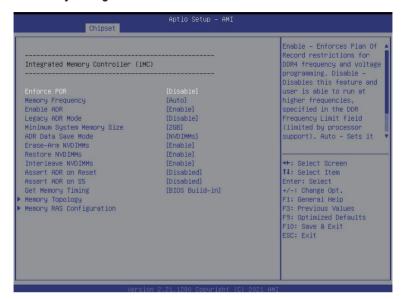

| Parameter                          | Description                                                           |
|------------------------------------|-----------------------------------------------------------------------|
| Integrated Memory Controller (iMC) |                                                                       |
|                                    | When set to Enable, the system enforces Plan Of Record restrictions   |
| Enforce POR                        | for DDR4 frequency and voltage programming. When set to Auto,         |
|                                    | the system sets it to the MRC default settings.                       |
|                                    | Options available: POR, Disable. Default setting is <b>Disable</b> .  |
|                                    | Configures the maximum memory frequency.                              |
|                                    | Options available: Auto, 1200, 1333, 1400, 1600, 1800, 1866,          |
|                                    | 2000, 2133, 2200, 2400, 2600, 2666, 2800, 2933, 3000,                 |
| Memory Frequency                   | 3200, 3400-OvrClk, 3466OvrClk, 3600-OvrClk, 3733-OvrClk,              |
|                                    | 3800-OvrClk, 4000-OvrClk, 4200-OvrClk, 4266-OvrClk, 4400-OvrClk,      |
|                                    | 4800-OvrClk.                                                          |
|                                    | Default setting is <b>Auto</b> .                                      |
|                                    | Enables the detecting and enabling of ADR (Asynchronous DRAM          |
| Enable ADR                         | Refresh) function.                                                    |
|                                    | Options available: Enable/Disable. Default setting is <b>Enable</b> . |

| Parameter                     | Description                                                               |
|-------------------------------|---------------------------------------------------------------------------|
| Logacy ADP Mode               | Enable/Disable the Legacy ADR Mode.                                       |
| Legacy ADR Mode               | Options available: Enable/Disable. Default setting is <b>Disable</b> .    |
|                               | Minimum system memory size assigned as system memory when                 |
| Minimum System Memory Size    | only JEDEC NVDIMMs are present.                                           |
| Willimidin System Memory Size | Options available: 2GB, 4GB, 6GB, 8GB.                                    |
|                               | Default setting is <b>8GB</b> .                                           |
|                               | Specifies the Data Save Mode for ADR. Batterybacked or Type 01 NVDIMM.    |
| ADR Data Save Mode            | Options available: Disable, Batterybacked DIMMs, NVDIMMs.                 |
|                               | Default setting is <b>NVDIMMs</b> .                                       |
|                               |                                                                           |
| Erase-ARM NVDIMMs             | Enable/Disable Erasing and Arming NVDIMMs.                                |
| Elase-ARIVI INVIDIIVIIVIS     | Options available: Enable/Disable. Default setting is <b>Enable</b> .     |
| Destare MV/DIMMe              | Enable/Disable Automatic restoring of NVDIMMs.                            |
| Restore NVDIMMs               | Options available: Enable/Disable. Default setting is <b>Enable</b> .     |
| Interleave NVDIMMs            | Controls if NVDIMMs are interleaved together or not.                      |
| Interieave NVDIMIMS           | Options available: Enable/Disable. Default setting is <b>Enable</b> .     |
| Accept ADD on Decet           | Enable/Disable Assert ADR on Reset.                                       |
| Assert ADR on Reset           | Options available: Enable/Disable. Default setting is <b>Disable</b> .    |
| Accept ADD on CE              | Enable/Disable Assert ADR on S5.                                          |
| Assert ADR on S5              | Options available: Enable/Disable. Default setting is <b>Disable</b> .    |
| Get Memory Timing             | Options available: Enabled/Disabled. Default setting is <b>Disabled</b> . |

| Press [Enter] to view memory topology with DIMM population information.  Press [Enter] to configure advanced items.  RAS Type  - Displays the RAS type.  New SDDC Mode  - Enable 48B SDDC ECC from ICX C0 Onwards.  - Options available: Disabled/Enabled. Default setting is Enabled.  Mirror Mode                                                                                                    |
|----------------------------------------------------------------------------------------------------|
| <ul> <li>RAS Type         <ul> <li>Displays the RAS type.</li> </ul> </li> <li>New SDDC Mode         <ul> <li>Enable 48B SDDC ECC from ICX C0 Onwards.</li> <li>Options available: Disabled/Enabled. Default setting is Enabled.</li> </ul> </li> </ul>                                                                                                    |
| <ul> <li>Full Mirror Mode will set entire 1LM memory in system to be mirrored, consequently reducing the memory capacity by half. Partial Mirror Mode will enable the required size of memory to be mirrored. If rank sparing is enabled partial mirroring will not take effect.</li> <li>Options available: Disabled/ Full Mirror Mode/Partial Mirror Mode. Default setting is Disabled.</li> <li>Correctable Error Threshold</li> <li>Correctable Error Threshold (1-32767) used for sparing, tagging, and leaky bucket.</li> <li>Press the &lt;+&gt; / &lt;-&gt; keys to increase or decrease the desired values.</li> <li>Trigger SW Error Threshold</li> <li>Enable/Disable Sparing trigger SW Error Match Threshold.</li> <li>Options available: Disabled/ Full Mirror Mode/Partial Mirror Mode. Default setting is Disabled.</li> <li>Sparing SW Error Match Threshold</li> <li>Press the &lt;+&gt; / &lt;-&gt; keys to increase or decrease the desired values.</li> <li>Correctable Error Time Window.</li> <li>Press the &lt;+&gt; / &lt;-&gt; keys to increase or decrease the desired values.</li> <li>Leaky bucket time window based ini.</li> <li>Press the &lt;+&gt; / &lt;-&gt; keys to increase or decrease the desired values.</li> <li>Leaky bucket low bit</li> <li>Press the &lt;+&gt; / &lt;-&gt; keys to increase or decrease the desired values.</li> <li>Leaky bucket high bit</li> <li>Press the &lt;+&gt; / &lt;-&gt; keys to increase or decrease the desired values.</li> <li>ADDDC Sparing</li> <li>Default setting is Disabled.</li> <li>Column Correction Disable</li> <li>Default setting is Disable.</li> </ul> |
|                                                                                                    |

BIOS Setup

| Parameter                | Description                                                                                                    |
|--------------------------|----------------------------------------------------------------------------------------------------|
| Memory RAS Configuration | <ul> <li>ADDDC Sparing         <ul> <li>Default setting is Disabled.</li> </ul> </li> <li>Column Correction Disable         <ul> <li>Default setting is Disable.</li> </ul> </li> <li>Set PMem Die Sparing         <ul> <li>Default setting is Enabled.</li> </ul> </li> <li>Patrol Scrub         <ul> <li>Default setting is Disabled.</li> </ul> </li> </ul> |

# 5-3-5 IIO Configuration

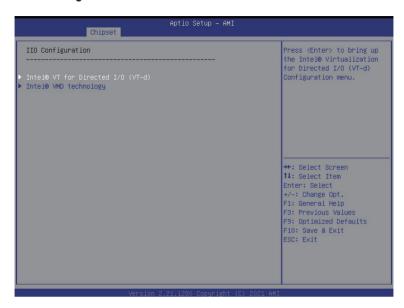

| Parameter                         | Description                                                                                                    |
|-----------------------------------|----------------------------------------------------------------------------------------------------|
| IIO Configuration                 |                                                                                                    |
| Intel® VT for Directed I/O (VT-d) | Press [Enter] to configure advanced items.  Intel® VT for Directed I/O (VT-d)  Enable/Disable the Intel VT for Directed I/O (VT-d) support function by reporting the I/O device assignment to VMM through DMAR ACPI Tables.  Options available: Enable/Disable. Default setting is Enable.  ACS Control  Enable: Programs ACS only to Chipset Pcie Root Ports Bridges.  Disable: Programs ACS to all PCle bridges.  Default setting is Enable.  DMA Control Opt-In Flag  Enable/Disable DMA_CTRL_PATFORM_OPT_IN_FLAG AG in DRMA table in ACPI. Not compatible with Direct Device Assignment (DDA).  Default setting is Disable.  Interrupt Remapping  Enable/Disable the interrupt remapping support function.  Options available: Enable/Disable/Auto. Default setting is Auto. |

| Parameter                                     | Description                                                                                                    |
|-----------------------------------------------|----------------------------------------------------------------------------------------------------|
| Intel® VT for Directed I/O (VT-d) (continued) | X2APIC Opt Out  Enable/Disable X2APIC Opt Out bit.  Options available: Enable/Disable. Default setting is <b>Disable</b> .  Pre-boot DMA Protection  Enable DMA Protection in Pre-boot environment (If DMAR table is installed in DXE and if VTD_INFO_PPI is installed in PEI.)  Options available: Enable/Disable. Default setting is <b>Disable</b> . |
| Intel® VMD technology                         | Press [Enter] to configure advanced items.  ◆ Intel® VMD technology <sup>(Note1)</sup> ◆ Intel® VMD Configuration  - Enable/Disable the Intel VMD support function.  - Options available: Enable/Disable. Default setting is <b>Disable</b> .                                                                                                    |

### 5-3-6 Advanced Power Management Configuration

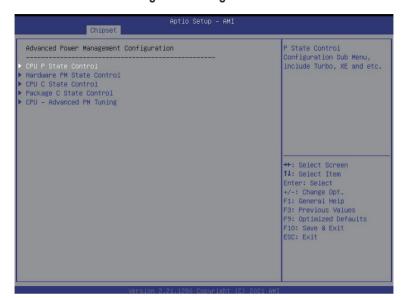

| Parameter                 | Description |
|---------------------------|-------------|
| Advanced Power Management |             |
| Configuration             |             |

| Parameter           | Description                                                                                                    |
|---------------------|----------------------------------------------------------------------------------------------------|
| CPU P State Control | Press [Enter] to configure advanced items.  SpeedStep (Pstates)  Conventional Intel SpeedStep Technology switches both voltage and frequency in tandem between high and low levels in response to processor load.  Options available: Enable/Disable. Default setting is Enable.  Activate SST-BF(Note)  This option allows SST-BT to be enabled.  Options available: Enable/Disable. Default setting is Disable.  Configure SST-BF  This option allows BIOS to configure SST-BF High Priority Cores so that SW does not have to configure.  Options available: Enable/Disable. Default setting is Enable.  Turbo Mode  When this item is enabled, the processor will automatically ramp up the clock speed of 1-2 of its processing cores to improve its performance. When this item is disabled, the processor will not overclock any of its core.  Options available: Enable/Disable. Default setting is Enable. |

| Parameter                 | Description                                                                                                    |
|---------------------------|----------------------------------------------------------------------------------------------------|
| Hardware PM State Control | Press [Enter] to configure advanced items.  ◆ Hardware P-States  − When this item is disabled, the processor hardware chooses a P-state based on OS Request (Legacy P-States).  − In Native mode, the processor hardware chooses a P-state based on OS guidance.  − In Out of Band mode, the processor hardware autonomously chooses a P-state (with no OS guidance).  − Options available: Disable, Native Mode, Out of Band Mode, Native Mode with No Legacy Support. Default setting is Native Mode.                                                                                                    |
| CPU C State Control       | Press [Enter] to configure advanced items.  ◆ Enable Monitor MWAIT  - Allows Monitor and MWAIT instructions.  - Options available: Enable/Disable. Default setting is Disable.  ◆ CPU C6 Report  - Allows you to determine whether to let the CPU enter C6 mode in system halt state. When enabled, the CPU core frequency and voltage will be reduced during system halt state to decrease power consumption. The C6 state is a more enhanced power-saving state than C1.  - Options available: Disable/Enable/Auto. Default setting is Auto.  ◆ Enhanced Halt State (C1E)  - Core C1E auto promotion control. Takes effect after reboot.  - Options available: Enable/Disable. Default setting is Enable. |
| Package C State Control   | Press [Enter] to configure advanced items.  Package C State Configures the state for the C-State package limit. Options available: C0/C1 state, C2 state, C6(non Retention) state, , Auto. Default setting is C0/C1 sate.                                                                                                    |
| CPU-Advanced PM Tuning    | Press [Enter] to configure advanced items.  • Energy Perf BIAS  - Press [Enter] to configure advanced items.  • Power Performance Tuning  - Option available: OS Controls EPB/BIOS Controls EPB/PECI Controls EPB. Default setting is BIOS Controls EPB.  • ENERGY_PERF_BIAS_CFG mode(Note)  - Option available: Performance/Balanced Performance/Balanced Power/Power.  - Default setting is Performance.                                                                                                    |

### 5-3-7 PCH Configuration

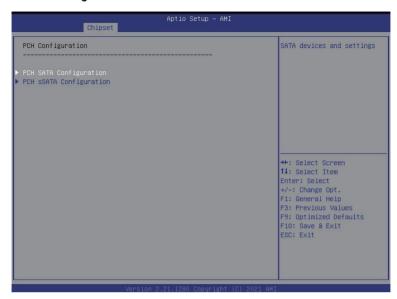

| Parameter              | Description                                                                                                    |
|------------------------|----------------------------------------------------------------------------------------------------|
| PCH Configuration      |                                                                                                    |
| PCH SATA Configuration | Press [Enter] to configure advanced items.  SATA Controller  Enable/Disable SATA controller.  Options available: Enable/Disable. Default setting is Enable.  Configure SATA as  Configures on chip SATA type.  AHCI Mode: When set to AHCI, the SATA controller enables its AHCI functionality. Then the RAID function is disabled and cannot be access the RAID setup utility at boot time.  RAID Mode: When set to RAID, the SATA controller enables both its RAID and AHCI functions. You will be allowed to access the RAID setup utility at boot time.  Options available: AHCI/RAID. Default setting is AHCI.  Alternate Device ID on RAID(Note 1)  Enable/Disable Alternate Device ID on RAID mode.  Options available: Enable/Disable. Default setting is Disabled  SATA Port 0/1/2/3/4/5/6/7  The category identifies SATA hard drives that are installed in the computer. System will automatically detect HDD type. |

| Parameter                          | Description                                                                                                    |
|------------------------------------|----------------------------------------------------------------------------------------------------|
| PCH SATA Configuration (continued) | <ul> <li>Port 0/1/2/3/4/5/6/7         <ul> <li>Enable/Disable Port 0/1/2/3/4/5/6/7 device.</li> <li>Options available: Enable/Disable. Default setting is Enable.</li> </ul> </li> <li>Hot Plug (for Port 0/1/2/3/4/5/6/7)<sup>(Nobe 2)</sup> <ul> <li>Enable/Disable HDD Hot-Plug function.</li> <li>Options available: Enable/Disable. Default setting is Disable.</li> </ul> </li> <li>Spin Up Device (for Port 0/1/2/3/4/5/6/7)<sup>(Nobe 2)</sup> <ul> <li>On an edge detect from 0 to 1, the PCH starts a COM reset initialization to the device.</li> <li>Options available: Enable/Disable. Default setting is Disable.</li> </ul> </li> </ul>                                                                                                    |
| PCH sSATA Configuration            | <ul> <li>sSATA Controller         <ul> <li>Enable/Disable sSATA controller.</li> <li>Options available: Enable/Disable. Default setting is Enable.</li> </ul> </li> <li>Configure sSATA as         <ul> <li>Configures on chip SATA type.</li> <li>AHCI Mode: When set to AHCI, the SATA controller enables its AHCI functionality. Then the RAID function is disabled and cannot be access the RAID setup utility at boot time.</li> <li>RAID Mode: When set to RAID, the SATA controller enables both its RAID and AHCI functions. You will be allowed to access the RAID setup utility at boot time.</li> <li>Options available: AHCI/RAID. Default setting is AHCI.</li> </ul> </li> <li>Alternate Device ID on RAID (Note 1)         <ul> <li>Enable/Disable Alternate Device ID on RAID mode.</li> <li>Options available: Enable/Disable. Default setting is Disabled.</li> </ul> </li> <li>SSATA Port 0/1/2/3         <ul> <li>The category identifies sSATA hard drives that are installed in the computer. System will automatically detect HDD type.</li> </ul> </li> <li>Port 0/1/2/3         <ul> <li>Enable/Disable Port 0/1/2/3/4/5 device.</li> <li>Options available: Enable/Disable. Default setting is Enable.</li> </ul> </li> <li>Hot Plug (for Port 0/1/2/3/4/5)<sup>(Note 2)</sup> <ul> <li>Enable/Disable HDD Hot-Plug function.</li> <li>Options available: Enable/Disable. Default setting is Disable.</li> </ul> </li> <li>Spin Up Device (for Port 0/1/2/3)<sup>(Note 2)</sup> <ul> <li>On an edge detect from 0 to 1, the PCH starts a COM reset initialization to the device.</li> <li>Options available: Enable/Disable. Default setting is Disabled.</li> </ul> </li> </ul> |

(Note 1) Only appears when HDD sets to RAID Mode.

(Note 2) Only Supported when HDD is in AHCI or RAID Mode.

# 5-3-8 Miscellaneous Configuration

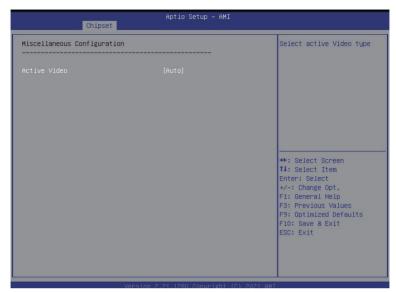

| Parameter                   | Description                                                          |
|-----------------------------|----------------------------------------------------------------------|
| Miscellaneous Configuration |                                                                      |
|                             | Selects the active video type.                                       |
| Active Video                | Options available: Auto, Onboard Device, PCIE Device, Specified PCIE |
|                             | Device. Default setting is <b>Auto</b> .                             |

### 5-3-9 Server ME Configuration

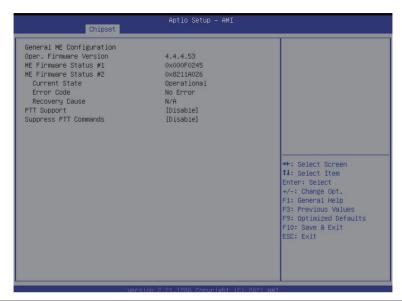

| Parameter                        | Description                                                                         |
|----------------------------------|-------------------------------------------------------------------------------------|
| General ME Configuration         |                                                                                     |
| Oper. Firmware Version           | Displays the operational firmware version.                                          |
| ME Firmware Status #1/#2         | Displays ME Firmware status information.                                            |
| Current State (for ME Firmware)  | Displays ME Firmware current status information.                                    |
| Error Code (for ME Firmware)     | Displays ME Firmware status error code.                                             |
| Recovery Cause (for ME Firmware) | Displays ME Firmware recovery cause.                                                |
| PTT Support                      | Displays if the system supports the Intel® Platform Trust Technology.               |
| Suppress PTT Commands            | Displays if the system supports to Bypass TPM2 commands submitting to PTT Firmware. |

### 5-3-10 Runtime Error Logging

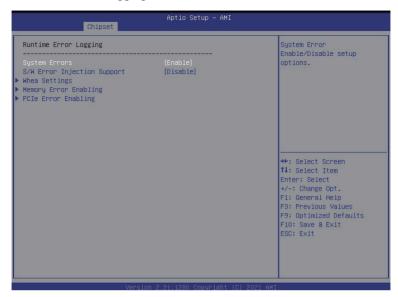

| Parameter                   | Description                                                                                                    |  |
|-----------------------------|----------------------------------------------------------------------------------------------------|--|
| Runtime Error Logging       |                                                                                                    |  |
| System Errors               | Enable/Disable system error logging function. Options available: Enable/Disable. Default setting is <b>Enable</b> .                                                                                                    |  |
| S/W Error Injection Support | Enable/Disable software injection error logging function. Options available: Enable/Disable. Default setting is <b>Disable</b> .                                                                                                    |  |
| Whea Settings               | Press [Enter] to configure advanced items.  • WHEA (Windows Hardware Error Architecture) Support  - Enable/Disable WHEA Support.  - Options available: Enable/Disable. Default setting is <b>Enable</b> .                                                                                                    |  |
| Memory Error Enabling       | Press [Enter] to configure advanced items.  ◆ Memory Error  - Enable/Disable Memory Error.  - Options available: Enable/Disable. Default setting is Enable.  ◆ Memory Corrected Error  - Enable/Disable Memory Corrected Error.  - Options available: Enable/Disable. Default setting is Enable.  ◆ Uncorrected Error disable Memory  - Enable/Disable the Memory that triggers Uncorrected Error.  - Options available: Enable/Disable. Default setting is Disable. |  |

| Parameter           | Description                                                                                                    |
|---------------------|----------------------------------------------------------------------------------------------------|
| PCle Error Enabling | Press [Enter] to configure advanced items.  PCIE Error Options available: Enable/Disable. Default setting is Enable.  Uncorrected Error Enables and escalates Uncorrectable/Recoverable Errors to error pins. Options available: Enable/Disable. Default setting is Enable.  Fatal Error Enable Enables and escalates Fatal Errors to error pins. Options available: Enable/Disable. Default setting is Enable.  Assert NMI on SERR Enable/Disable SERR propagation. Options available: Enable/Disable. Default setting is Enable.  Assert NMI on PERR Enable/Disable PERR propagation. Options available: Enable/Disable. Default setting is Enable. |

### 5-3-11 Power Policy

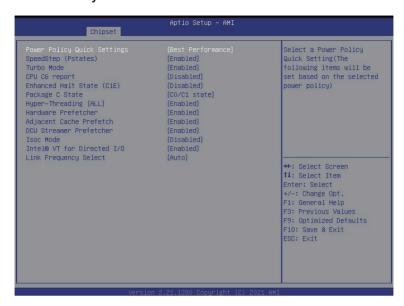

| Parameter                   | Description                                                                      |
|-----------------------------|----------------------------------------------------------------------------------|
|                             | Selects a Power Policy Quick Setting.                                            |
| Power Policy Quick Settings | Options available: Standard, Best Performance, Energy Efficient, Turbo           |
|                             | Lock. Default setting is <b>Best Performance</b> .                               |
|                             | Conventional Intel SpeedStep Technology switches both voltage and                |
| ChoodCton (Datatas)         | frequency in tandem between high and low levels in response to processor         |
| SpeedStep (Pstates)         | load.                                                                            |
|                             | Options available: Enabled/Disabled. Default setting is <b>Enabled</b> .         |
|                             | When this item is enabled, the processor will automatically ramp up the          |
| Turbo Mode                  | clock speed of 1-2 of its processing cores to improve its performance.           |
| Turbo Mode                  | When this item is disabled, the processor will not overclock any of its core.    |
|                             | Options available: Enabled/Disabled. Default setting is <b>Enabled</b> .         |
|                             | Allows you to determine whether to let the CPU enter C6 mode in system           |
|                             | halt state. When enabled, the CPU core frequency and voltage will be             |
| CPU C6 report               | reduced during system halt state to decrease power consumption. The C6           |
|                             | state is a more enhanced powersaving state than C1.                              |
|                             | Options available: Disabled, Enabled, Auto. Default setting is <b>Disabled</b> . |
| Enhanced Halt State (C1E)   | Core C1E auto promotion control. Takes effect after reboot.                      |
| Enhanced Halt State (C1E)   | Options available: Enabled/Disabled. Default setting is <b>Disabled</b> .        |

| Parameter                         | Description                                                                      |
|-----------------------------------|----------------------------------------------------------------------------------|
|                                   | Configures the state for the C-State package limit.                              |
| Package C State                   | Options available: C0/C1 state, C2 state, C6(non Retention) state,               |
|                                   | C6(Retention) state, No Limit, Auto. Default setting is C0/C1 state.             |
|                                   | The Hyper Threading Technology allows a single processor to execute              |
|                                   | two or more separate threads concurrently. When hyper-threading is               |
| Hyper-Threading [ALL]             | enabled, multi-threaded software applications can execute their threads,         |
|                                   | thereby improving performance.                                                   |
|                                   | Options available: Enabled/Disabled. Default setting is <b>Enabled</b> .         |
| Hardwara Drofotobar               | Select whether to enable the speculative prefetch unit of the processor.         |
| Hardware Prefetcher               | Options available: Enabled/Disabled. Default setting is <b>Disabled</b> .        |
|                                   | When enabled, cache lines are fetched in pairs. When disabled, only the          |
| Adjacent Cache Prefetch           | required cache line is fetched.                                                  |
|                                   | Options available: Enabled/Disabled. Default setting is <b>Enabled</b> .         |
|                                   | Prefetches the next L1 data line based upon multiple loads in same cache         |
| DCU Streamer Prefetcher           | line.                                                                            |
|                                   | Options available: Enabled/Disabled. Default setting is <b>Enabled</b> .         |
|                                   | Enable/Disable the Isochronous support in order to meet the QoS                  |
| Isoc Mode                         | requirements (Quality of Service).                                               |
|                                   | Options available: Auto, Enabled, Disabled. Default setting is <b>Disabled</b> . |
|                                   | Enable/Disable the Intel VT for Directed I/O (VT-d) support function by          |
| Intel® VT for Directed I/O (VT-d) | reporting the I/O device assignment to VMM through DMAR ACPI Tables.             |
|                                   | Options available: Enabled/Disabled. Default setting is <b>Enabled</b> .         |
|                                   | Selects the UPI link frequency.                                                  |
| Link Frequency Select             | Options available: 9.6GB/s, 10.4GB/s, 11.2GB/s, Auto.                            |
|                                   | Default setting is <b>Auto</b> .                                                 |

# 5-4 Server Management Menu

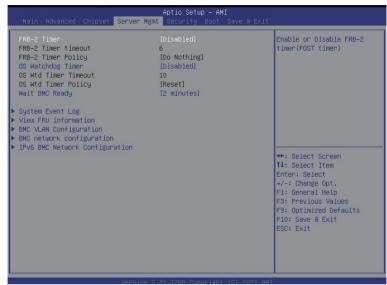

| Parameter               | Description                                                                                                    |
|-------------------------|----------------------------------------------------------------------------------------------------|
| FRB-2 Timer             | Enable/Disable FRB-2 timer (POST timer). Options available: Enabled/Disabled. Default setting is <b>Disabled</b> .                                                                                                    |
| FRB-2 Timer timeout     | Configure the FRB2 Timer timeout.  Options available: 3 minutes, 4 minutes, 5 minutes, 6 minutes. Default setting is 6 minutes.  Please note that this item is configurable when FRB-2 Timer is set to Enabled.                |
| FRB-2 Timer Policy      | Configure the FRB2 Timer policy.  Options available: Do Nothing, Reset, Power Down, Power Cycle.  Default setting is <b>Do Nothing</b> . <b>Please note that this item is configurable when FRB-2 Timer is set to Enabled.</b> |
| OS Watchdog<br>Timer    | Enable/Disable OS Watchdog Timer function. Options available: Enabled/Disabled. Default setting is <b>Disabled</b> .                                                                                                    |
| OS Wtd Timer<br>Timeout | Configure OS Watchdog Timer. Options available: 5 minutes, 10 minutes, 15 minutes, 20 minutes. Default setting is 5 minutes. Please note that this item is configurable when OS Watchdog Timer is set to Enabled.              |

| Parameter                         | Description                                                                                                    |
|-----------------------------------|----------------------------------------------------------------------------------------------------|
| OS Wtd Timer<br>Policy            | Configure OS Watchdog Timer Policy. Options available: Reset, Do Nothing, Power Down, Power Cycle. Default setting is Reset. Please note that this item is configurable when OS Watchdog Timer is set to Enabled. |
| Wait BMC Ready                    | POST wait BMC ready and reboot system. Options available: Disabled, 2 minutes, 4 minutes, 6 minutes. Default setting is <b>2 minutes</b> .                                                                        |
| System Event Log                  | Press [Enter] to configure advanced items.                                                                                                    |
| View FRU<br>Information           | Press [Enter] to view the advanced items.                                                                                                    |
| BMC VLAN<br>Configuration         | Press [Enter] to configure advanced items.                                                                                                    |
| BMC network configuration         | Press [Enter] to configure advanced items.                                                                                                    |
| IPv6 BMC Network<br>Configuration | Press [Enter] to configure advanced items.                                                                                                    |

### 5-4-1 System Event Log

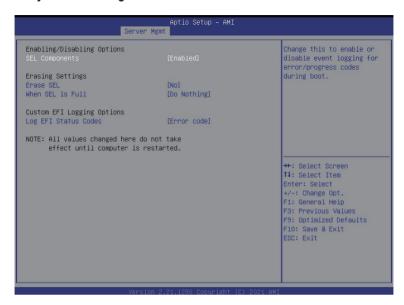

| Parameter                    | Description                                                                                                    |
|------------------------------|----------------------------------------------------------------------------------------------------|
| Enabling / Disabling Options |                                                                                                    |
| SEL Components               | Change this item to enable or disable all features of System Event Logging during boot. Options available: Enabled/Disabled. Default setting is <b>Enabled</b> .                   |
| Erasing Settings             |                                                                                                    |
| Erase SEL                    | Choose options for erasing SEL.  Options available: No/Yes, On next reset/Yes, On every reset. Default setting is No.                                                              |
| When SEL is Full             | Choose options for reactions to a full SEL.  Options available: Do Nothing, Erase Immediately, Delete Oldest Record.  Default setting is <b>Do Nothing</b> .                       |
| Custom EFI Logging Options   |                                                                                                    |
| Log EFI Status Codes         | Enable/Disable the logging of EFI Status Codes (if not already converted to legacy).  Options available: Disabled, Both, Error code, Progress code. Default setting is Error code. |

#### 5-4-2 View FRU Information

The FRU page is a simple display page for basic system ID information, as well as System product information. Items on this window are non-configurable.

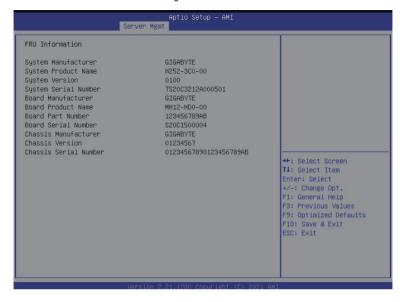

### 5-4-3 BMC VLAN Configuration

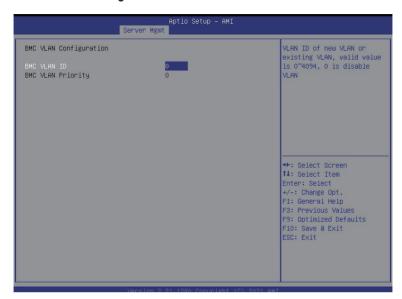

| Parameter              | Description                                                                                                    |
|------------------------|----------------------------------------------------------------------------------------------------|
| BMC VLAN Configuration |                                                                                                    |
| BMC VLAN ID            | Select to configure BMC VLAN ID. The valid range is from 0 to 4094. When set to 0, BMC VLAN ID will be disabled.                             |
| BMC VLAN Priority      | Select to configure BMC VLAN Priority. The valid range is from 0 to 7. When BMC VLAN ID is set to 0, BMC VLAN Priority will not be selected. |

### 5-4-4 BMC Network Configuration

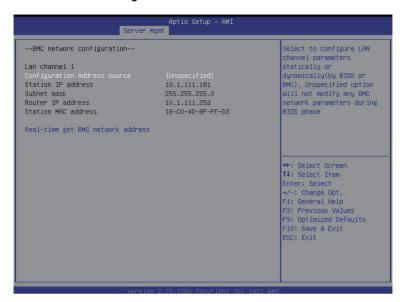

| Parameter                         | Description                                                                                                    |
|-----------------------------------|----------------------------------------------------------------------------------------------------|
| BMC network configuration         |                                                                                                    |
| Lan Channel 1                     |                                                                                                    |
| Configuration Address source      | Select to configure LAN channel parameters statically or dynamically (DHCP). Do nothing option will not modify any BMC network parameters during BIOS phase.  Options available: Unspecified, Static, DynamicBmcDhcp. Default setting is Unspecified. |
| Station IP address                | Displays IP Address information.                                                                                                    |
| Subnet mask                       | Displays Subnet Mask information. Please note that the IP address must be in three digitals, for example, 192.168.000.001.                                                                                                    |
| Router IP address                 | Displays the Router IP Address information.                                                                                                    |
| Station MAC address               | Displays the MAC Address information.                                                                                                    |
| Real-time get BMC network address | Press [Enter] to synchronize the BMC network parameter values.                                                                                                    |

### 5-4-5 IPv6 BMC Network Configuration

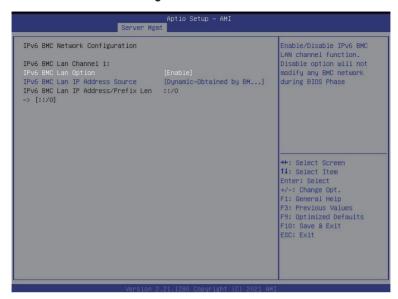

| Parameter                                 | Description                                                                                                    |
|-------------------------------------------|----------------------------------------------------------------------------------------------------|
| IPv6 BMC Network<br>Configuration         |                                                                                                    |
| IPv6 BMC Lan Channel 1                    |                                                                                                    |
| IPv6 BMC Lan Option                       | Enable/Disable IPv6 BMC LAN channel function. When this item is disabled, the system will not modify any BMC network during BIOS phase.  Options available: Unspecified, Enable, Disable. Default setting is <b>Enable</b> .            |
| IPv6 BMC Lan IP Address<br>Source         | Select to configure LAN channel parameters statically or dynamically (by BIOS or BMC).  Options available: Unspecified, Static, Dynamic-Obtained by BMC running DHCP.  Default setting is <b>Dynamic-Obtained by BMC running DHCP</b> . |
| IPv6 BMC Lan IP Address/<br>Prefix Length | Check if the IPv6 BMC LAN IP address matches those displayed on the screen.                                                                                                    |

### 5-5 Security Menu

The Security menu allows you to safeguard and protect the system from unauthorized use by setting up access passwords.

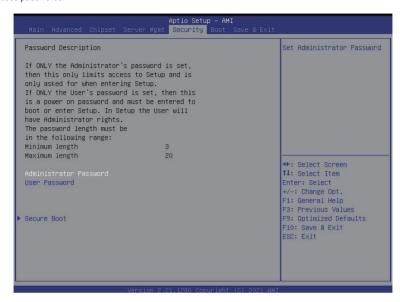

There are two types of passwords that you can set:

- Administrator Password
  - Entering this password will allow the user to access and change all settings in the Setup Utility.
- User Password

Entering this password will restrict a user's access to the Setup menus. To enable or disable this field, a Administrator Password must first be set. A user can only access and modify the System Time, System Date, and Set User Password fields.

| Parameter              | Description                                            |  |
|------------------------|--------------------------------------------------------|--|
| Administrator Password | Press [Enter] to configure the administrator password. |  |
| User Password          | Press [Enter] to configure the user password.          |  |
| Secure Boot            | Press [Enter] to configure advanced items.             |  |

#### 5-5-1 Secure Boot

The Secure Boot submenu is applicable when your device is installed the Windows® 8 (or above) operating system.

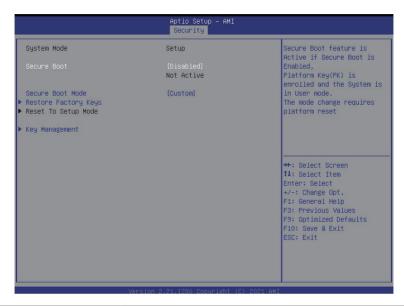

| Parameter                          | Description                                                                                                    |
|------------------------------------|----------------------------------------------------------------------------------------------------|
| System Mode                        | Displays if the system is in User mode or Setup mode.                                                                                                    |
| Secure Boot                        | Enable/ Disable the Secure Boot function. Options avaiable:Enabled/Disabled. Default setting is <b>Disabled</b> .                                                                                                    |
| Secure Boot Mode <sup>(Note)</sup> | Secure Boot requires all the applications that are running during the booting process to be pre-signed with valid digital certificates. This way, the system knows all files being loaded before Windows loads to the login screen have not been tampered with.  When set to Standard, it will automatically load the Secure Boot keys form the BIOS databases.  When set to Custom, you can customize the Secure Boot settings and manually load its keys from the BIOS database.  Options available: Standard/Custom. Default setting is <b>Custom</b> . |
| Restore Factory Keys               | Installs all factory default keys. It will force the system in User Mode                                                                                                    |
| Reset To Setup Mode                | Installs the default keys when system is in setup mode.                                                                                                    |

| _  |     |     |    |  |
|----|-----|-----|----|--|
| Da | ran | 10t | ٥r |  |
|    |     |     |    |  |

#### Description

Press [Enter] to configure advanced items.

# Please note that this item is configurable when Secure Boot Mode is set to Custom.

- Factory Key Provision
  - Allows to provision factory default Secure Boot keys when system is in Setup Mode.
  - Options available: Enabled/Disabled. Default setting is Disabled.
- Restore Factory Keys
  - Installs all factory default keys. It will force the system in User Mode.
  - Options available: Yes/No.
- Enroll Efi Image
  - Press [Enter] to enroll SHA256 hash of the binary into Authorized Signature Database (db).
- Restore DB defaults
  - Restore DB variable to factory defaults.
- Secure Boot variable
  - Displays the current status of the variables used for secure boot.
- Platform Kev (PK)
  - Displays the current status of the Platform Key (PK).
  - Press [Enter] to configure a new PK.
  - Options available: Set New.
- Key Exchange Keys (KEK)
  - Displays the current status of the Key Exchange Key Database (KEK).
  - Press [Enter] to configure a new KEK or load additional KEK from storage devices.
  - Options available: Set New/Append.
- Authorized Signatures (DB)
  - Displays the current status of the Authorized Signature Database.
  - Press [Enter] to configure a new DB or load additional DB from storage devices.
  - Options available: Set New/Append.
- Forbidden Signatures (DBX)
  - Displays the current status of the Forbidden Signature Database.
  - Press [Enter] to configure a new dbx or load additional dbx from storage devices.
  - Options available: Set New/Append.
- Authorized TimeStamps (DBT)
  - Displays the current status of the Authorized TimeStamps Database.
  - Press [Enter] to configure a new DBT or load additional DBT from storage devices.
  - Options available: Set New/Append.
- OsRecovery Signatures
  - Displays the current status of the OsRecovery Signature Database.
  - Press [Enter] to configure a new OsRecovery Signature or load additional OsRecovery Signature from storage devices.
  - Options available: Set New/Append.

#### Key Management

### 5-6 Boot Menu

The Boot menu allows you to set the drive priority during system boot-up. BIOS setup will display an error message if the legacy drive(s) specified is not bootable.

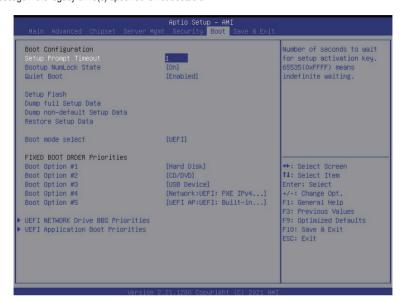

| Parameter            | Description                                                                                                    |
|----------------------|----------------------------------------------------------------------------------------------------|
| Boot Configuration   |                                                                                                    |
| Setup Prompt Timeout | Number of seconds to wait for setup activation key. 65535 (0xFFFF) means indefinite waiting.  Press the numeric keys to input the desired values. |
| Bootup NumLock State | Enable/Disable the Bootup NumLock function. Options available: On/Off. Default setting is <b>Off</b> .                                            |
| Quiet Boot           | Enable/Disable showing the logo during POST. Options available: Enabled/Disabled. Default setting is <b>Enabled</b> .                             |
| Setup Flash          | Press [Enter] to run setup flash.                                                                                                    |
| Boot mode select     | Selects the boot mode.  Options available: LEGACY/UEFI. Default setting is <b>UEFI</b> .                                                          |

| Parameter                            | Description                                                                                                    |  |
|--------------------------------------|----------------------------------------------------------------------------------------------------|--|
| FIXED BOOT ORDER Priorities          |                                                                                                    |  |
| Boot Option #1 / #2 / #3 / #4 / #5   | Press [Enter] to configure the boot priority.  By default, the server searches for boot devices in the following sequence:  1. Hard drive. 2. CD-COM/DVD drive. 3. USB device. 4. Network. 5. UEFI. |  |
| UEFI Network Drive BBS<br>Priorities | Press [Enter] to configure the boot priority.                                                                                                    |  |
| UEFI Application Boot Priorities     | Press [Enter] to configure the boot priority.                                                                                                    |  |

#### 5-6-1 UEFI NETWORK Drive BBS Priorities

The UEFI network drive BBS priorities submenu allows you to specify the boot device priority from the available UEFI network drives during system boot-up. BIOS setup will display an error message if the legacy drive(s) specified is not bootable.

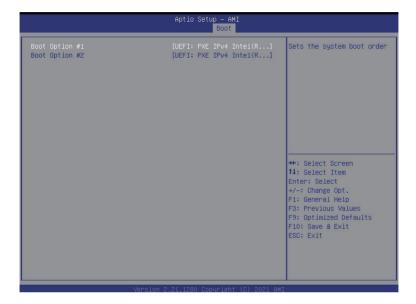

### 5-7 Save & Exit Menu

The Save & Exit menu displays the various options to quit from the BIOS setup. Highlight any of the exit options then press <Enter>.

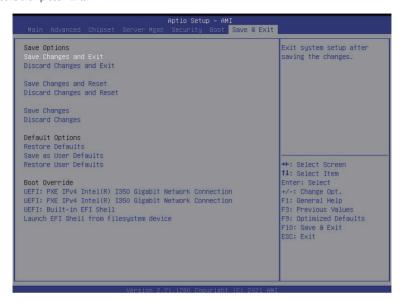

| Parameter                 | Description                                                                   |
|---------------------------|-------------------------------------------------------------------------------|
| Save Options              |                                                                               |
| Save Changes and Exit     | Saves changes made and closes the BIOS setup. Options available: Yes/No.      |
| Discard Changes and Exit  | Discards changes made and exits the BIOS setup. Options available: Yes/No.    |
| Save Changes and Reset    | Restarts the system after saving the changes made. Options available: Yes/No. |
| Discard Changes and Reset | Restarts the system without saving any changes. Options available: Yes/No.    |
| Save Changes              | Saves changes made in the BIOS setup. Options available: Yes/No.              |
| Discard Changes           | Discards changes made and closes the BIOS setup. Options available: Yes/No.   |

| Parameter             | Description                                                                                                    |
|-----------------------|----------------------------------------------------------------------------------------------------|
| Default Options       |                                                                                                    |
| Restore Defaults      | Loads the default settings for all BIOS setup parameters. Setup Defaults are quite demanding in terms of resources consumption. If you are using low-speed memory chips or other kinds of low-performance components and you choose to load these settings, the system might not function properly.  Options available: Yes/No. |
| Save as User Defaults | Saves the changes made as the user default settings. Options available: Yes/No.                                                                                                    |
| Restore User Defaults | Loads the user default settings for all BIOS setup parameters. Options available: Yes/No.                                                                                                    |
| Boot Override         | Press [Enter] to configure the device as the boot-up drive.                                                                                                    |

# 5-8 BIOS POST Codes

# 5-8-1 AMI Standard - PEI

| PEI_CORE_STARTED            | 0x10 |
|-----------------------------|------|
| PEI_CAR_CPU_INIT            | 0x11 |
| PEI_CAR_NB_INIT             | 0x15 |
| PEI_CAR_SB_INIT             | 0x19 |
| PEI_MEMORY_SPD_READ         | 0x2B |
| PEI_MEMORY_PRESENCE_DETECT  | 0x2C |
| PEI_MEMORY_TIMING           | 0x2D |
| PEI_MEMORY_CONFIGURING      | 0x2E |
| PEI_MEMORY_INIT             | 0x2F |
| PEI_MEMORY_INSTALLED        | 0x31 |
| PEI_CPU_INIT                | 0x32 |
| PEI_CPU_CACHE_INIT          | 0x33 |
| PEI_CPU_AP_INIT             | 0x34 |
| PEI_CPU_BSP_SELECT          | 0x35 |
| PEI_CPU_SMM_INIT            | 0x36 |
| PEI_MEM_NB_INIT             | 0x37 |
| PEI_MEM_SB_INIT             | 0x3B |
| PEI_DXE_IPL_STARTED         | 0x4F |
| DXE_CORE_STARTED            | 0x60 |
| //Recovery                  |      |
| PEI_RECOVERY_AUTO           | 0xF0 |
| PEI_RECOVERY_USER           | 0xF1 |
| PEI_RECOVERY_STARTED        | 0xF2 |
| PEI_RECOVERY_CAPSULE_FOUND  | 0xF3 |
| PEI_RECOVERY_CAPSULE_LOADED | 0xF4 |
| //S3                        |      |
| PEI_S3_STARTED              | 0xE0 |
| PEI_S3_BOOT_SCRIPT          | 0xE1 |
| PEI_S3_VIDEO_REPOST         | 0xE2 |
| PEI_S3_OS_WAKE              | 0xE3 |

### 5-8-2 AMI Standard - DXE

| DXE_CORE_STARTED | 0x60 |
|------------------|------|
| DXE_NVRAM_INIT   | 0x61 |
| DXE_SBRUN_INIT   | 0x62 |
| DXE_CPU_INIT     | 0x63 |
| DXE_NB_HB_INIT   | 0x68 |
| DXE_NB_INIT      | 0x69 |
| DXE_NB_SMM_INIT  | 0x6A |

| DXE SB INIT                      | 0x70 |
|----------------------------------|------|
| DXE SB SMM INIT                  | 0x71 |
| DXE_SB_DEVICES_INIT              | 0x72 |
| DXE_ACPI_INIT                    | 0x78 |
| DXE_CSM_INIT                     | 0x79 |
| DXE BDS STARTED                  | 0x90 |
| DXE BDS CONNECT DRIVERS          | 0x91 |
| DXE PCI BUS BEGIN                | 0x92 |
| DXE PCI BUS HPC INIT             | 0x93 |
| DXE_PCI_BUS_ENUM                 | 0x94 |
| DXE_PCI_BUS_REQUEST_RESOURCES    | 0x95 |
| DXE_PCI_BUS_ASSIGN_RESOURCES     | 0x96 |
| DXE_CON_OUT_CONNECT              | 0x97 |
| DXE_CON_IN_CONNECT               | 0x98 |
| DXE_SIO_INIT                     | 0x99 |
| DXE_USB_BEGIN                    | 0x9A |
| DXE_USB_RESET                    | 0x9B |
| DXE_USB_DETECT                   | 0x9C |
| DXE_USB_ENABLE                   | 0x9D |
| DXE_IDE_BEGIN                    | 0xA0 |
| DXE_IDE_RESET                    | 0xA1 |
| DXE_IDE_DETECT                   | 0xA2 |
| DXE_IDE_ENABLE                   | 0xA3 |
| DXE_SCSI_BEGIN                   | 0xA4 |
| DXE_SCSI_RESET                   | 0xA5 |
| DXE_SCSI_DETECT                  | 0xA6 |
| DXE_SCSI_ENABLE                  | 0xA7 |
| DXE_SETUP_VERIFYING_PASSWORD     | 0xA8 |
| DXE_SETUP_START                  | 0xA9 |
| DXE_SETUP_INPUT_WAIT             | 0xAB |
| DXE_READY_TO_BOOT                | 0xAD |
| DXE_LEGACY_BOOT                  | 0xAE |
| DXE_EXIT_BOOT_SERVICES           | 0xAF |
| RT_SET_VIRTUAL_ADDRESS_MAP_BEGIN | 0xB0 |
| RT_SET_VIRTUAL_ADDRESS_MAP_END   | 0xB1 |
| DXE_LEGACY_OPROM_INIT            | 0xB2 |
| DXE_RESET_SYSTEM                 | 0xB3 |
| DXE_USB_HOTPLUG                  | 0xB4 |
| DXE_PCI_BUS_HOTPLUG              | 0xB5 |
| DXE_NVRAM_CLEANUP                | 0xB6 |
| DXE_CONFIGURATION_RESET          | 0xB7 |

BIOS Setup

### 5-8-3 AMI Standard - ERROR

| $\overline{}$ |  |
|---------------|--|
|               |  |
|               |  |
|               |  |
|               |  |
|               |  |
|               |  |
|               |  |
|               |  |
| 0x56          |  |
| 0x56          |  |
|               |  |
|               |  |
|               |  |
|               |  |
|               |  |
|               |  |
|               |  |
|               |  |
|               |  |
|               |  |
|               |  |
|               |  |
|               |  |
|               |  |
|               |  |
|               |  |
|               |  |
|               |  |
|               |  |
|               |  |
|               |  |
|               |  |
|               |  |
|               |  |
|               |  |
|               |  |
|               |  |
|               |  |
|               |  |
|               |  |
|               |  |

### 5-8-4 Intel UPI POST Codes

| 0xA0 |
|------|
| 0xA1 |
| 0xA2 |
| 0xA3 |
|      |
|      |
|      |
|      |
|      |
|      |
| 0xA4 |
| 0xA5 |
| 0xA6 |
| 0xA7 |
| 0xA8 |
| 0xA9 |
| 0xAA |
| 0xAB |
| 0xAC |
| 0xAD |
| 0xAE |
| 0xAF |
|      |

### 5-8-5 Intel UPI Error Codes

| When system BSP tries to setup path for remote sockets or sends a Boot_Go command to remote socket in SetupSbspPathToAllSockets() or SyncUpPbspForReset(). If the remote socket(s) hasn't checked-in, assert; it is a fatal condition, this error will be logged. No retry. RC Behavior: System Halt                                                                                                    | 0xD8 |
|----------------------------------------------------------------------------------------------------|------|
| When SBSP tries to add this remote socket into system topology tree in SetupSbspPathToAllSockets(), there are some errors occur in the data structure.  No retry.  RC Behavior: The current Socket is not added to the tree.  When SBSP setups the boot path for the parent which is not directly connected to Legacy CPU in SetupSbspPathToAllSockets(). The Child is not an immediate neighbor of Parent.  No retry. | 0xDA |
| SAD setup error<br>RC Behavior: System Halt                                                                                                    | 0xDB |

| Unsupported topology RC Behavior: System Halt                                                                      | 0xDC |
|----------------------------------------------------------------------------------------------------|------|
| SBSP cannot find KPIRC TXEQ Parameters for this link in GetSocketLinkEparams(). No retry. RC Behavior: System Halt | 0xDD |

# 5-8-6 Intel MRC POST Codes

| Detect DIMM population                           | 0xB0 |
|--------------------------------------------------|------|
| Set DDR frequency                                | 0xB1 |
| Gather remaining SPD data                        | 0xB2 |
| Program registers on the memory controller level | 0xB3 |
| Evaluate RAS modes and save rank information     | 0xB4 |
| Program registers on the channel level           | 0xB5 |
| DDRIO Initialization                             | 0xB6 |
| Train DDR                                        | 0xB7 |
| Initialize CLTT/OLTT                             | 0xB8 |
| Hardware memory test and init                    | 0xB9 |
| Execute memory init                              | 0xBA |
| Program memory map and interleaving              | 0xBB |
| Program RAS configuration                        | 0xBC |
| Rank margin tool                                 | 0xBD |
| MRC is done                                      | 0xBF |
|                                                  |      |

### 5-8-7 Intel MRC Error Codes

| No memory was detected                                    | 0xE8 |
|-----------------------------------------------------------|------|
| Memory test failure                                       | 0xEB |
| Different dimm types are detected installed in the system | 0xED |
| Number of HAs found in system greater than                | 0xEE |
| MAX_HA defined in MRC build                               |      |
| Indicates a CLTT table structure error                    | 0xEF |
| Invalid VR mode, unable to set DRAM VDD 0xF0              |      |
| Failure occurred reserving memory for IOT 0xF1            |      |
| Reference code assert                                     | 0xF2 |
| Unsupported MC frequency set                              | 0xF3 |
| Unable to get current MC frequency                        | 0xF4 |

### 5-8-8 Intel PM POST Codes

| Start of PPM structure initialization 0xD0 |      |
|--------------------------------------------|------|
| PPM CSR programming 0xD1                   |      |
| PPM MSR programming                        | 0xD2 |
| Start of PState transition init 0xD3       |      |
| PPM exit                                   | 0xD4 |
| PPM On ready to boot event 0xD5            |      |

### 5-8-9 Intel PM POST Codes

| Start of IIO early Initialization | 0xE0 |
|-----------------------------------|------|
| Pre Link training                 | 0xE1 |
| Start of Gen3 EQ training         | 0xE2 |
| Start of PState transition init   | 0xE3 |
| Gen3 parameters override          | 0xE4 |
| End of IIO Early Initialization   | 0xE5 |
| Start of IIO Late initialization  | 0xE6 |
| PCIE port initialization          | 0xE7 |
| IOAPIC initialization             | 0xE8 |
| VTD initialization                | 0xE9 |
| IOAT initialization               | 0xEA |
| DFX initialization                | 0xEB |
| NTB initialization                | 0xEC |
| Security Initialization           | 0xED |
| IIO late initialization           | 0xEE |
| IIO On ready to boot event        | 0xEF |
|                                   |      |

# 5-9 BIOS POST Beep code (AMI standard)

# 5-9-1 PEI Beep Codes

| # of Beeps | Description                                                                    |
|------------|--------------------------------------------------------------------------------|
| 1          | Memory not Installed.                                                          |
| 1          | Memory was installed twice (InstallPeiMemory routine in PEI Core called twice) |
| 2          | Recovery started                                                               |
| 3          | DXEIPL was not found                                                           |
| 3          | DXE Core Firmware Volume was not found                                         |
| 4          | Recovery failed                                                                |
| 4          | S3 Resume failed                                                               |
| 7          | Reset PPI is not available                                                     |

# 5-9-2 DXE Beep Codes

| # of Beeps | Description                                           |
|------------|-------------------------------------------------------|
| 1          | Invalid password                                      |
| 4          | Some of the Architectural Protocols are not available |
| 5          | No Console Output Devices are found                   |
| 5          | No Console Input Devices are found                    |
| 6          | Flash update is failed                                |
| 7          | Reset protocol is not available                       |
| 8          | Platform PCI resource requirements cannot be met      |